### **Table of contents**

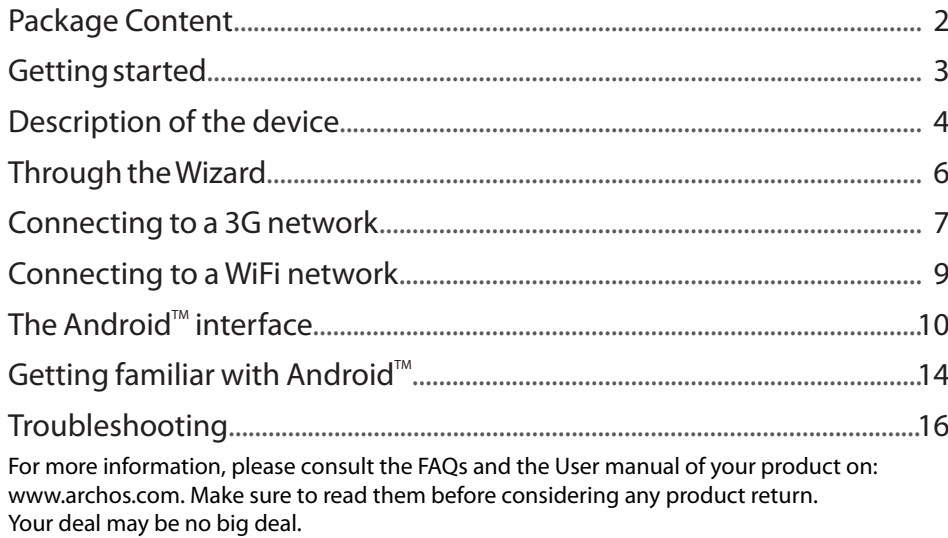

♠

 $\bigoplus$ 

1

EN

### **Package Content**

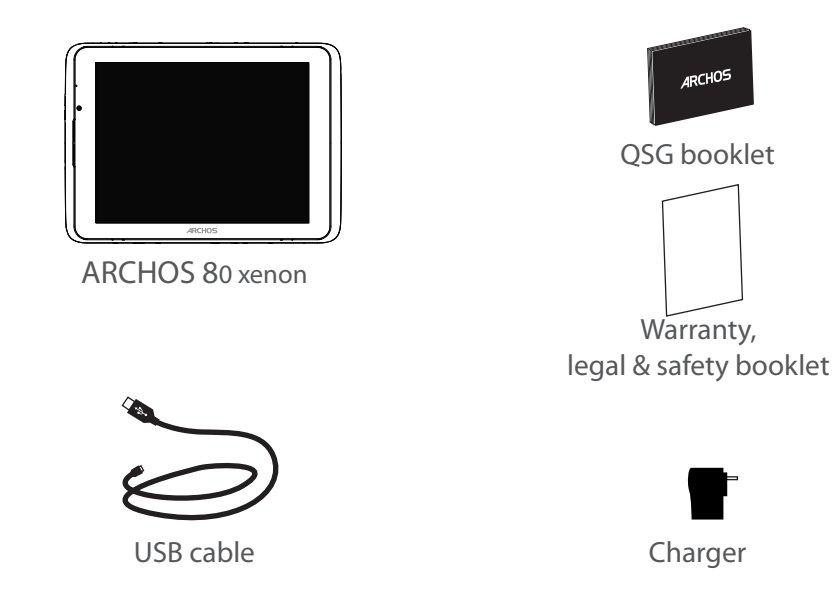

 $\bigoplus$ 

 $\bigoplus$ 

### **Getting Started**

### Charging

Charge your device by plugging your power cable into the power connector. The device will start charging. The Power indicator light is red while the battery is charging. Press the ON/OFF button to turn on the device.

You can use your ARCHOS whilst it charges.

### Installation Wizard

The first time you start up your ARCHOS, the installation wizard will help you set up your device. Simply follow the onscreen instructions.

#### **TIPS:**

♠

*To receive more complete service, please register your product. With a computer: go to www.archos.com/register.*

3

EN

♠

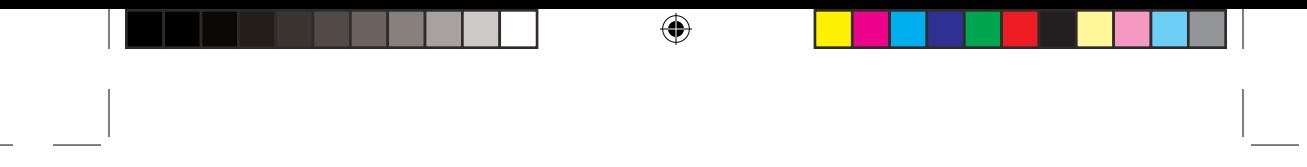

### **Description of the device**

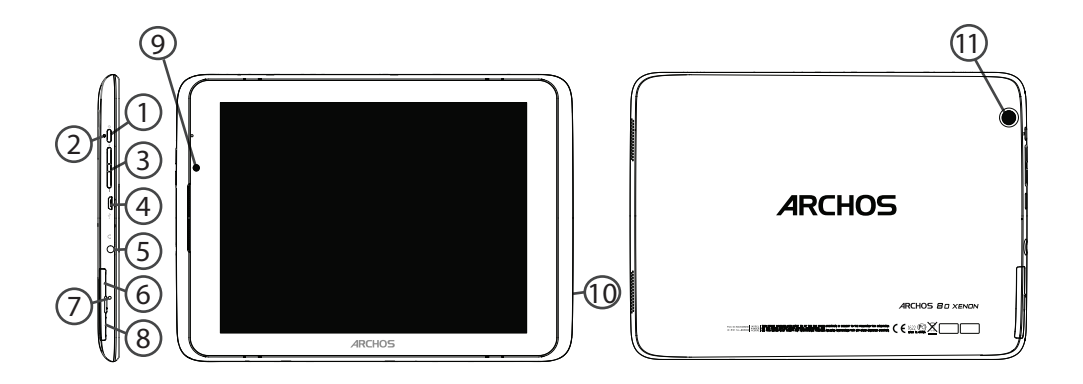

 $\bigoplus$ 

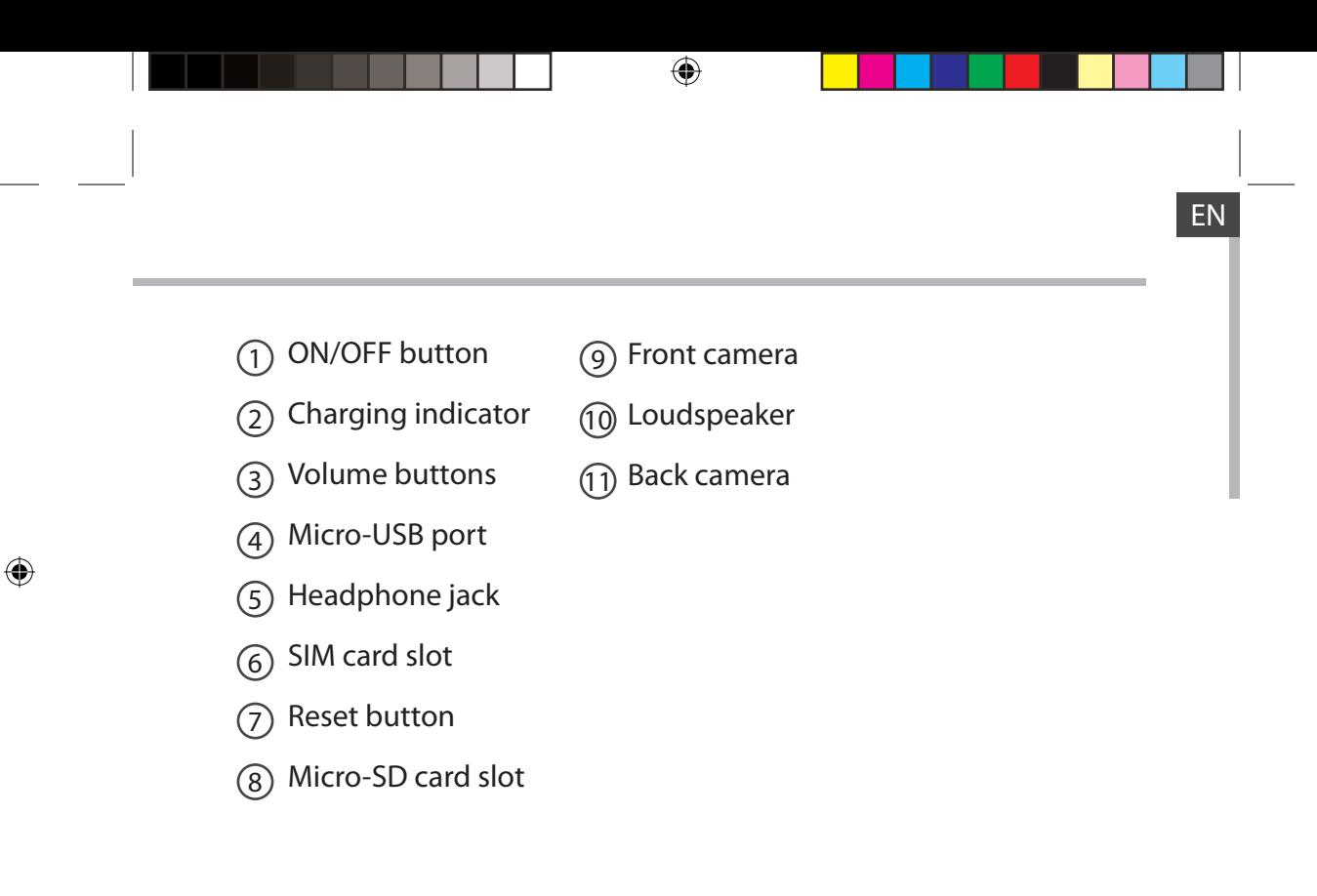

### **Through the Wizard**

The first time you start up your ARCHOS, the installation wizard will help you set up your device:

♠

- Language
- Date & time
- Wifi network
- My location
- 3rd party apps

#### **TIPS:**

*We recommend that you set up your device in the WiFi zone of the network that you will regularly be using.*

6

 $\bigoplus$ 

### **Connecting to a 3G network**

Your ARCHOS is equipped with a SIM card slot. Any standard SIM card can be inserted. There is no provider restriction. The ARCHOS will only have signal if you are in an area covered by your 3G provider's 3G or EDGE network.

### Inserting your SIM card

Before inserting a SIM card, turn off the device.

- 1. Open the cover of the SIM card slot.
- 2. Place the SIM card and push it into place.
- 3. Turn on the device.

♠

- A Pin number may be requested.
- 4. Enter the SIM card pin number and tap OK.

Your device will attempt to connect to the 3G network of your provider.

To remove the card, push it deep down and a spring will take it out.

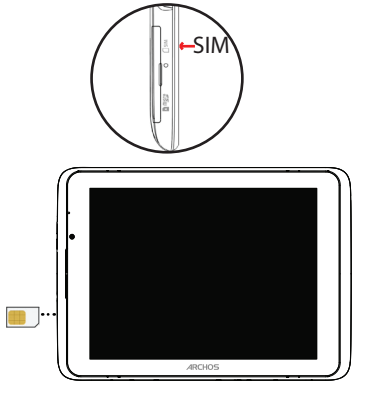

7

### **Connecting to a 3G network**

### **Tips:**

If your device does not connect to your 3G provider's network

- 1. Contact your 3G provider to obtain the connection parameters.
- 2. On your device, tap Settings.
- 3. Select Wireless & networks > More... > Mobile networks.
- In Network operators, select your operator.
- In Access Point Names, select the correct access point name and enter the exact connection parameters.

⊕

♠

♠

### **Connecting to a WiFi network**

### WARNING: Make sure that you are in a WiFi zone.

You can access the WiFi settings quickly from the status bar in the bottom right corner of the screen:

1. Touch the time in the status bar. The status dashboard is displayed.

2. Touch the time a second time in the status dashboard. The quick settings will display.

3. Touch WiFi to open the WiFi settings menu.

4. If the WiFi is off, slide the WiFi switch to the ON position. Once the WiFi is on, the ARCHOS will scan for WiFi networks in range.

5. Touch the name of network you want to connect to.

Private networks are shown with a lock icon and will require you to enter your password.

#### **TIPS:**

⊕

*- When entering a WiFi password, we recommend that you select "Show password" so you can see the characters you are typing.*

*- To get the correct WiFi password (or settings) for the network, contact the WiFi network provider.*

*- If your WiFi is on and you are in range of a network that you previously connected to, your ARCHOS will automatically attempt to connect to it.*

EN

## **The Android™ Interface**

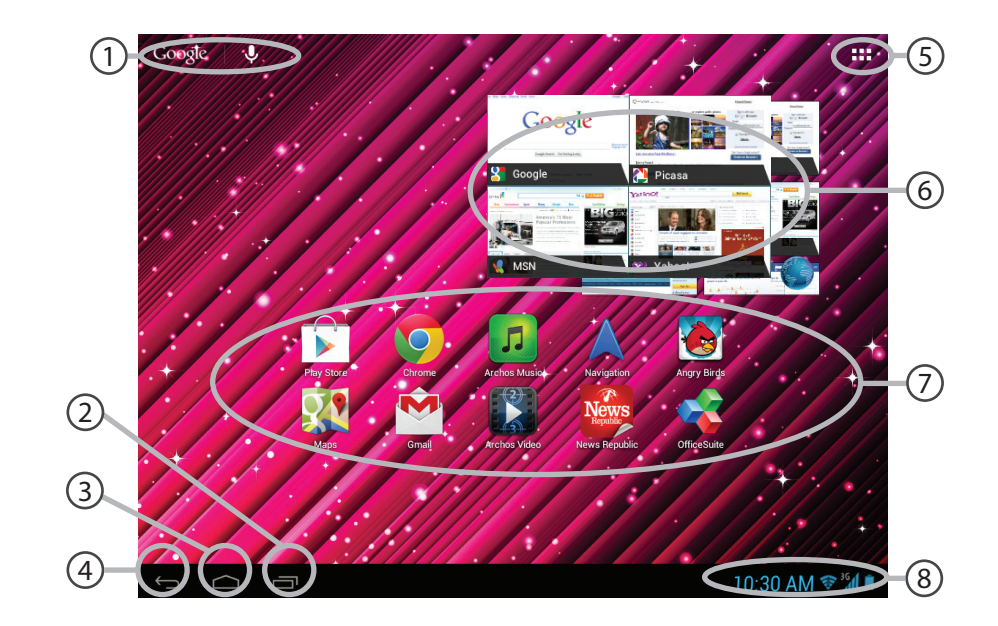

⊕

 $\bigoplus$ 

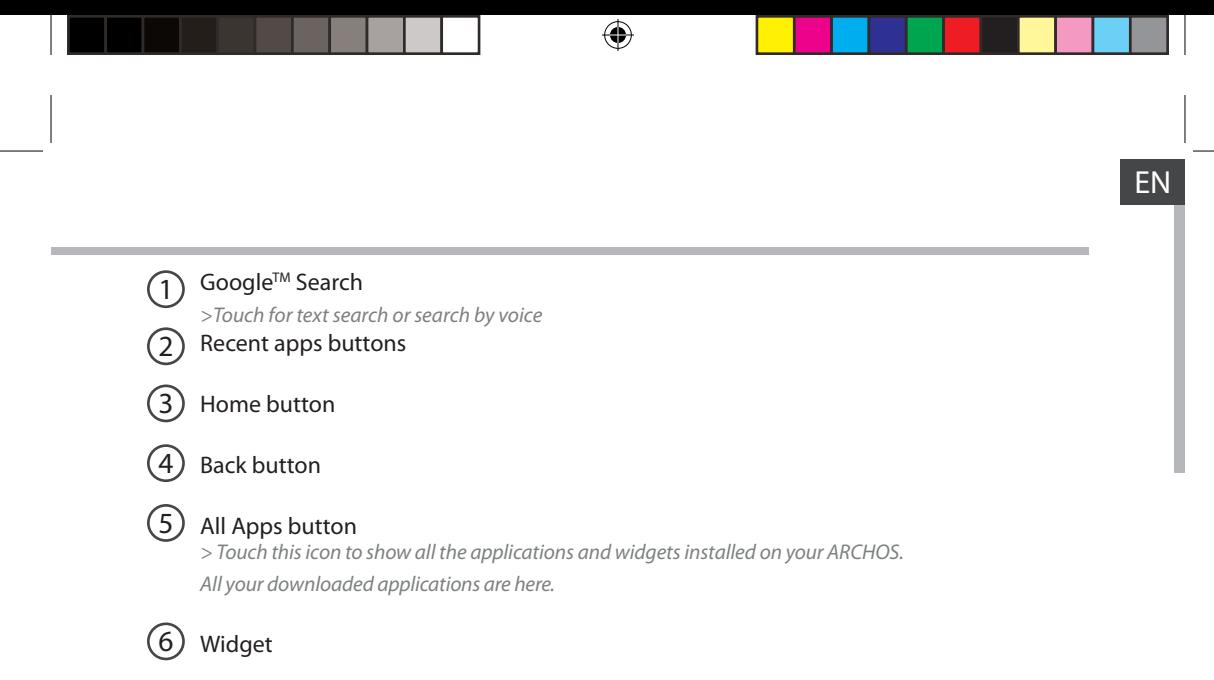

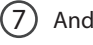

 $\bigoplus$ 

### Android<sup>™</sup> apps shortcuts

#### The status bar 8

*> Displays notifications and quick settings*

### **The Android™ Interface**

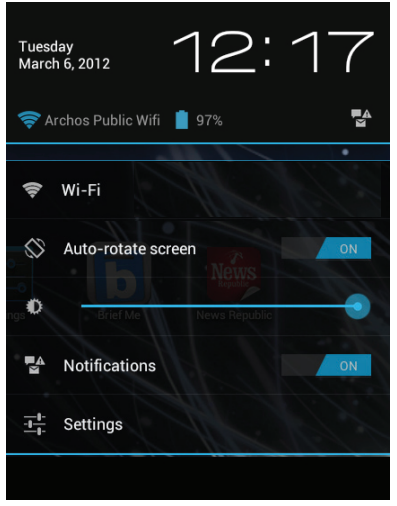

### **The Quick settings:**

♠

- **WiFi**: To turn on/off your WiFi connection. - **Auto-rotate screen**: To activate/deactivate automatic screen orientation as you turn your ARCHOS. - **Brightness**: To adjust the screen brightness. - **Notifications**: To activate/deactivate incoming notifications. - **Settings**: To access all your settings.

12

 $\bigoplus$ 

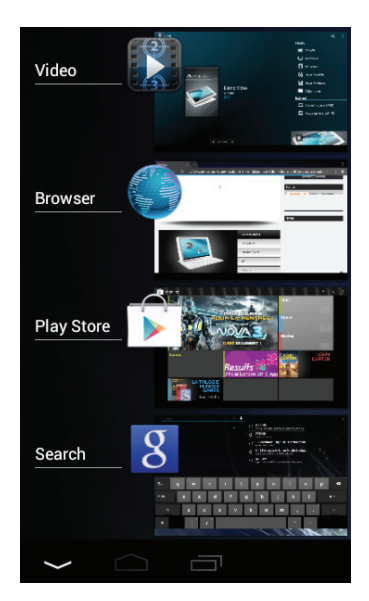

 $\bigoplus$ 

### **The Recent Apps:**

♠

Opens a list of thumbnail images of apps you've worked with recently.

- To open an app, touch it.

- To close an app, swipe it left or right.

EN

### Getting familiar with Android<sup>™</sup>

### **The extended home screen:**

Navigate between different home screen panels by swiping left and right.

### **Moving a home screen item:**

Touch and hold your finger onto it until the positioning gridlines appear, then slide it to the desired location, and release your finger.

### **Removing a home screen item:**

Touch and hold it, slide your finger towards the top of the screen and drop it over the Remove icon.

### **Uninstalling an item:**

From the All apps screens, touch and hold it, slide your finger towards the top of the screen and drop it over Uninstall bin.

14

♠

### EN

⊕

### **Creating application folders:**

Drop one app icon over another on a home screen and the two icons will be combined.

### **Widgets:**

⊕

Touch the All Apps icon on your home screen. Touch Widgets at the top of the screen. From the main Widgets screen, you can move around widgets just as you do for app icons.

### **Changing your wallpaper:**

Hold your finger on the screen at an empty location, then choose from the list.

### **Locking the touchscreen:**

From the quick settings dashboard in the status bar, touch settings. Scroll down and touch security. Touch Screen lock. Touch the type of lock you would like to use. After you set a lock here, a lock screen is displayed whenever your screen wakes up, requesting the pattern, PIN or other specified key.

### **Troubleshooting**

#### **If your device is frozen:**

Press the ON/OFF button for 10 seconds or use the Reset button by inserting a paper clip.

#### **If your device doesn't turn on:**

1. Charge your device.

2. Press the ON/OFF button for 10 seconds or use the Reset button by inserting a paper clip. **If the touchscreen doesn't function correctly:**

From Settings, touch Touchscreen calibration.

#### **If you want to extent the life of your battery:**

Decrease the screen brightness and turn off the wireless connections if not in use.

#### **If your device functioning is too slow:**

Close all apps which are not currently used. Use ARCHOS System Monitor.

#### **If your WiFi reception is too low:**

Make sure you are not far from the WiFi hotspot. Update the firmware of the device. http://www.archos.com/support From Settings > Repair & Formatting, select Reset Android. Contact your Wifi connection provider.

#### **SIM card PIN locked**

Contact your network operator to obtain the PUK code (Personal Unblocking Key).

#### **If you want to restore your product (forgotten password? erase all your settings?) :**

1. While holding Volume+, press the ON/OFF button.

- 2. Hold Volume+ until the Android system recovery is displayed.
- 3. Use the Volume buttons to scroll and the ON/OFF button to validate.
- Select "Wipe data/factory reset" and validate.
- Select "Yes -- delete all user data" and validate.
- Select "Reboot system now" and valid.

### 16

♠

### **Table des matières** FRFR

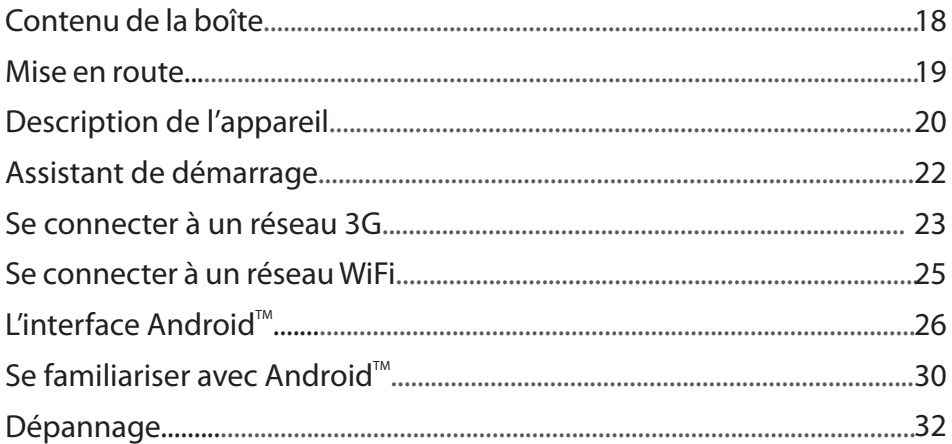

⊕

Pour plus d'informations, consultez-les FAQs et le manuel d'utilisateur de votre produit sur www.archos.com. Consultez-les avant d'envisager un éventuel retour du produit. Le problème que vous rencontrez peut être résolu facilement.

⊕

### **Contenu de la boîte**

⊕

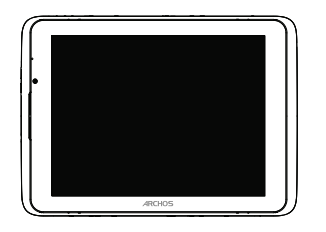

ARCHOS 80 xenon

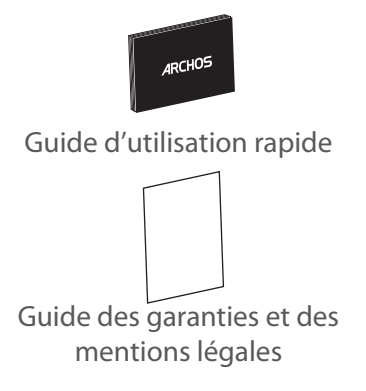

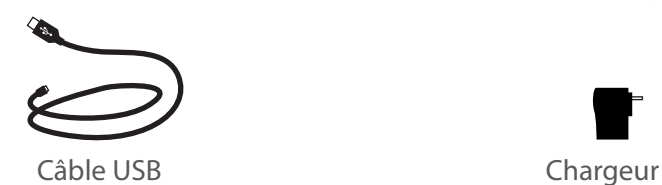

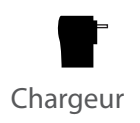

18

 $\bigoplus$ 

### **Mise en route** FR

### Chargez la batterie

Connectez le câble d'alimentation à votre produit via le connecteur d'alimentation. Votre tablette commence à se charger. Le témoin de fonctionnement est rouge lorsque la batterie est en charge. Appuyez sur le bouton ON/OFF pour allumer l'appareil. Vous pouvez utiliser votre tablette pendant le chargement.

### Assistant de démarrage

La première fois que vous allumez votre tablette, l'assistant de démarrage vous permet de paramétrer votre appareil. Suivez tout simplement les instructions à l'écran.

#### **ASTUCES:**

♠

*Pour bénéficier d'une assistance complète, enregistrez votre tablette. A partir de votre ordinateur, allez sur www.archos.com/register*

# $\bigoplus$

### **Description de l'appareil**

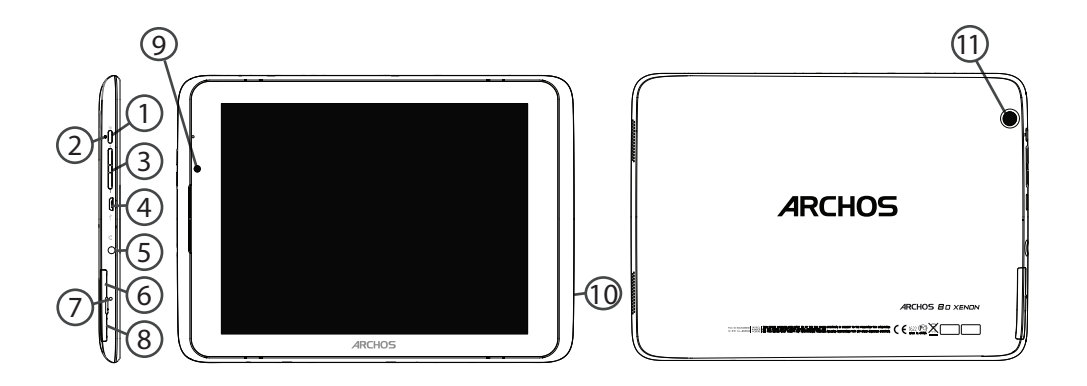

 $\bigoplus$ 

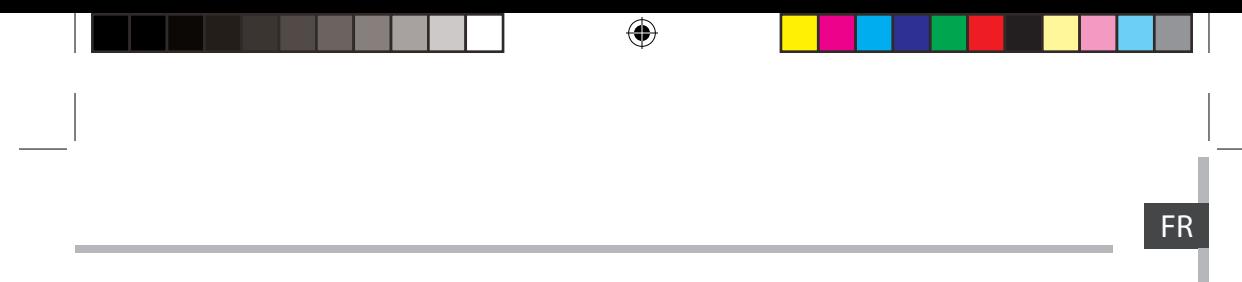

- 1) Bouton ON/OFF (9
- $\widehat{2)}$  Témoin de fonctionnement  $\qquad$   $\widehat{10}$
- $\overline{3}$ ) Boutons de volume  $\overline{11}$
- Port micro-USB  $(4)$

 $\bigoplus$ 

- Entrée jack audio  $(5)$
- Lecteur de carte SIM 6
- Bouton Reset 7
- Lecteur carte Micro-SD 8
- Webcam
	- Haut-parleur
	- Appareil photo

### **L'assistant de démarrage**

La première fois que vous allumez votre tablette, l'assistant de démarrage vous permet de paramétrer votre appareil :

⊕

- Langue
- Date & heure
- Connexion Wifi
- Ma position
- Applications tierces

#### **ASTUCES :**

*Pour le paramétrage de votre tablette, nous vous recommandons de vous placer dans la zone Wifi du réseau que vous utilisez régulièrement.*

22

⊕

♠

### **Se connecter à un réseau 3G** FR

Votre tablette est équipée d'un emplacement pour carte SIM. Votre tablette est désimlockée et il n'y a aucune restriction liée aux opérateurs téléphoniques. Notez que vous devez vous situer dans une zone couverte par la 3G.

### Insérez votre carte SIM

- 1. Avant d'insérer la carte SIM, éteignez l'appareil.
- 2. Soulevez le cache du lecteur de carte SIM
- 3. Placez la carte SIM et poussez-la au fond.
- 4. Démarrez l'appareil.

♠

Un numéro de code PIN pourrait être demandé.

5. Entrez le numéro de code PIN et sélectionnez OK.

L'appareil tente d'établir une connexion au réseau 3G de votre opérateur.

Pour enlever la carte, enfoncez-la. Un système de ressort la fera rebondir.

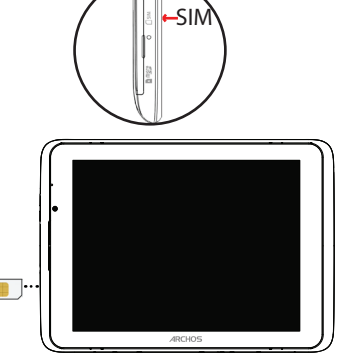

### **Se connecter à un réseau 3G**

### **Note:**

Si la tablette ne se connecte pas au réseau 3G de votre opérateur

- 1. Contactez votre opérateur 3G pour obtenir les paramètres de connexion.
- 2. Sur l'écran d'accueil de la tablette, sélectionnez Paramètres.
- 3. Sélectionnez Sans fil et réseaux > Plus... > Réseaux mobiles.
- Dans Opérateur de réseau, sélectionnez votre opérateur.
- Dans Noms des points d'accès, sélectionnez le nom de point d'accès et saisissez les paramètres de connexion.

♠

### **Se connecter à un réseau WiFi ERRECTES**

⊕

ATTENTION : assurez-vous d'être dans une zone WiFi. Vous pouvez accéder rapidement aux paramètres WiFi à partir de la barre de statut en bas à droite de l'écran :

1.Sélectionnez l'heure dans la barre de statut. Le panneau des statuts s'affiche.

2. Sélectionnez l'heure une deuxième fois dans le panneau des statuts.

Les réglages rapides s'affichent.

3.Sélectionnez WiFi pour afficher la page des paramètres WiFi.

4. Si le WiFi est éteint, faites-glisser l'interrupteur WiFi sur OUI. Une fois que le WiFi est activé, la tablette recherche des réseaux WiFi à portée.

5. Sélectionnez le nom du réseau auquel vous voulez vous connecter.

Les réseaux privés sont affichés avec un cadenas. Ils nécessitent un mot de passe.

#### **ASTUCES :**

⊕

*- Lorsque vous saisissez un mot de passe, nous vous recommandons de cocher «Afficher mot de passe» afin de voir les caractères que vous tapez.*

*- Pour obtenir le mot de passe ou les paramètres du réseau WiFi, contactez le fournisseur d'accès.*

*- Si votre WiFi est activé et que vous êtes à portée d'un réseau auquel vous vous êtes déjà connecté, votre tablette tente d'établir automatiquement une connexion.*

### L'interface Android<sup>™</sup>

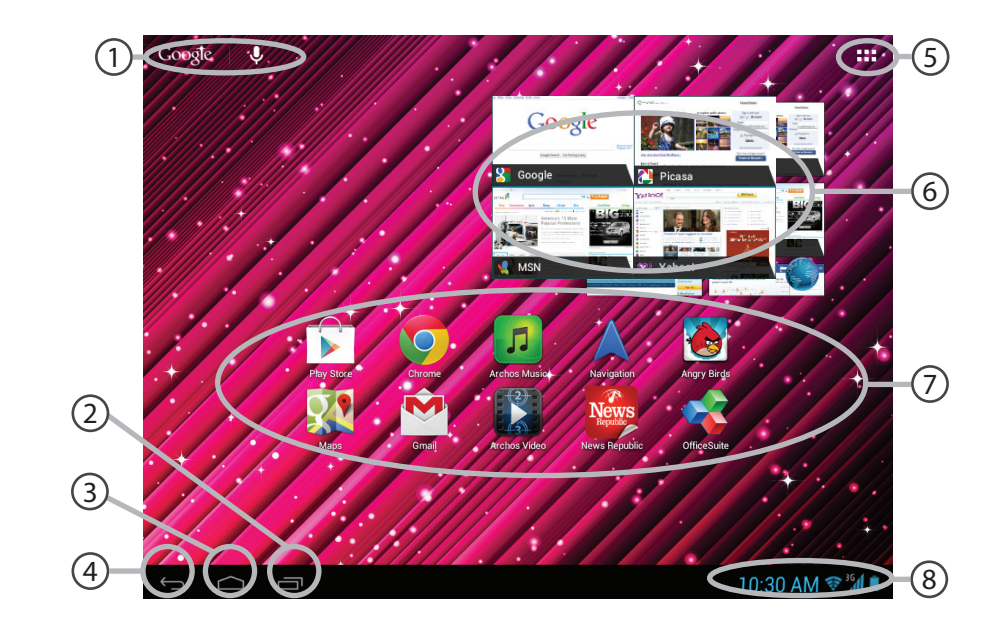

 $\bigoplus$ 

 $\bigoplus$ 

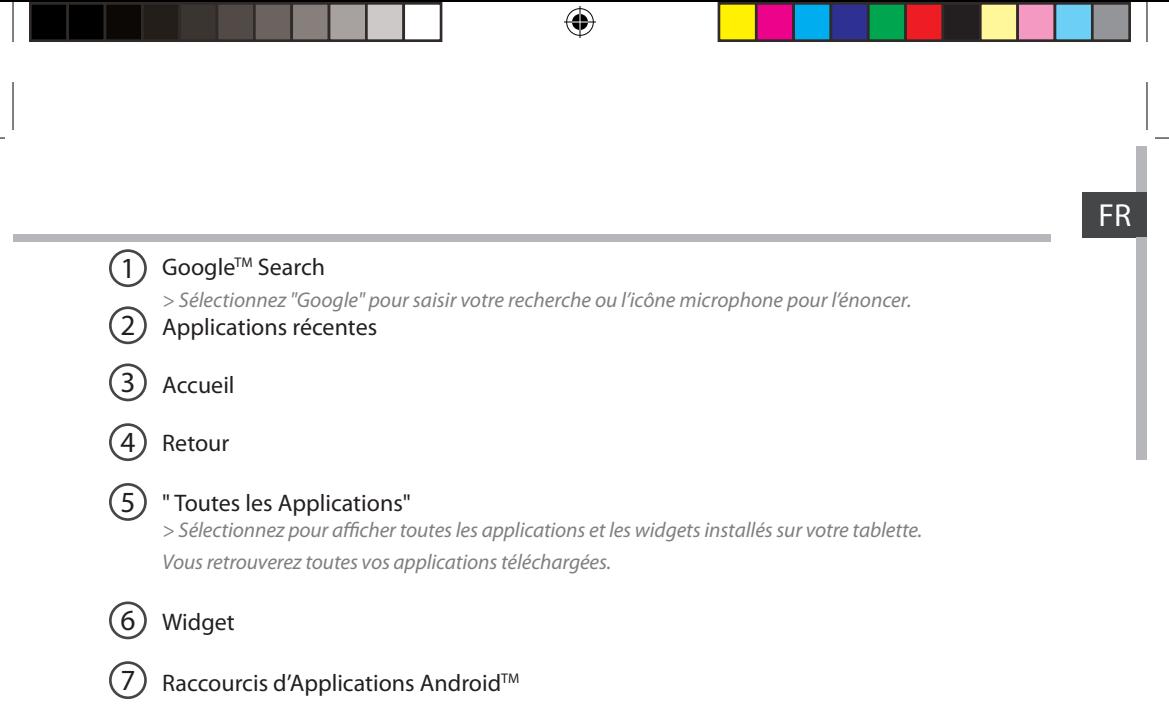

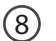

 $\bigoplus$ 

### Barre de statut

*> Elle affiche les notifications et permet l'accès aux réglages rapides.*

### L'interface Android<sup>™</sup>

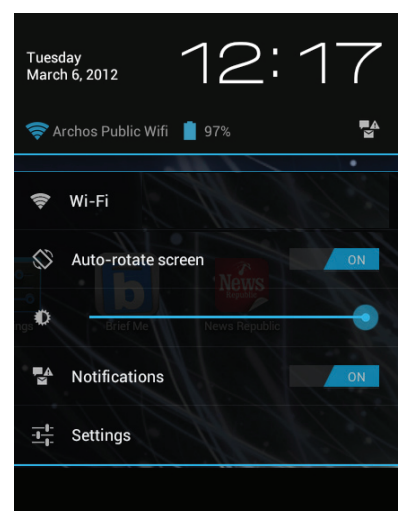

### **Les Réglages rapides :**

### - **WiFi** :

♠

pour activer/désactiver votre connexion WiFi - **Rotation automatique de l'écran :** pour activer/désactiver l'orientation automatique de l'écran dès que vous tournez la tablette - **Luminosité** : pour ajuster la luminosité de l'écran. - **Notifications :**

pour activer/désactiver les notifications entrantes

### - **Paramètres :**

pour accéder à tous vos paramètres.

28

♠

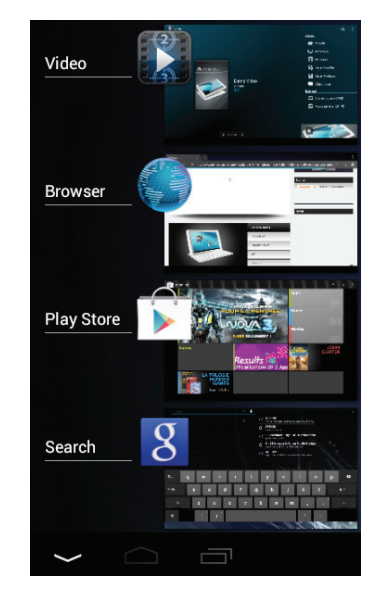

 $\bigoplus$ 

### **Les Applications récentes :**

♠

Cette icône affiche une liste de vignettes des applications utilisées récemment.

- Pour afficher une application, sélectionnez-la.

- Pour fermer une application, faites-la glisser vers la gauche ou vers la droite.

FR

### **Se familiariser avec Android™**

### **L'écran d'accueil étendu :**

Naviguez entre les différents écrans d'accueil en faisant glisser votre doigt vers la gauche ou vers la droite.

### **Déplacer une icône de l'écran d'accueil :**

Maintenez votre doigt appuyé sur l'icone jusqu'à ce que s'affichent les lignes de positionnement, puis faites-le glisser vers l'emplacement souhaité, et relâchez.

### **Supprimer une icône de l'écran d'accueil :**

Maintenez votre doigt appuyé sur l'icône, puis faites-la glisser vers le haut de l'écran, et déposez la sur l'icône Supprimer.

### **Désinstaller une application :**

A partir de l'écran Toutes les applications, maintenez votre doigt appuyé sur l'icône, puis faites-la glisser vers le haut de l'écran et déposez la sur l'icône Désinstaller.

30

⊕

### **Créer des dossiers d'applications :**

A partir d'un écran d'accueil, déposez une icône sur une autre pour les rassembler.

#### **Widgets :**

⊕

Sélectionnez l'icône Toutes les applications. Sélectionnez Widgets en haut de l'écran. A partir de l'écran d'accueil des widgets, vous pouvez déplacer les widgets de la même façon que vous procédez avec les applications.

### **Changer le fond d'écran :**

Maintenez votre doigt appuyé sur un emplacement vide de l'écran, puis choisissez parmi la liste d'options.

### **Verrouiller votre tablette :**

A partir du panneau des réglages rapides dans la barre de statuts, touchez paramètres. Faites défiler l'écran vers le bas, puis appuyez sur Sécurité. Appuyez sur Verrouillage de l'écran. Appuyez sur le type de verrouillage que vous voulez utiliser. Dès que vous avez sélectionné une option, un écran de verrouillage s'affiche chaque fois que votre écran est réactivé. Vous êtes alors invité à saisir le schéma, le code PIN ou tout autre code spécifié.

31

FR

### **Dépannage**

#### **Si votre appareil ne répond pas :**

Appuyez sur le bouton ON/OFF pendant 10 secondes ou utilisez le bouton Reset.

Pour utiliser le bouton Reset, appuyez sur le bouton reset en utilisant un objet pointu tel qu'un trombone.

#### **Si votre appareil ne s'allume pas :**

1. Chargez votre appareil.

⊕

2. Appuyez sur le bouton ON/OFF pendant 10 secondes ou utilisez le bouton Reset.

#### **Si l'écran tactile ne fonctionne pas correctement :**

A partir des paramètres, touchez Calibration de l'écran tactile.

#### **Si vous voulez prolonger l'autonomie de votre batterie :**

Diminuez la luminosité de l'écran et désactivez les connexions sans fil si elles sont inutilisées.

#### **Si votre appareil fonctionne au ralenti :**

Fermez les applications qui ne sont pas en cours d'utilisation.

#### **Si votre réception WiFi est trop faible :**

Assurez vous de ne pas être trop loin de la borne WiFi.

Mettez à jour le logiciel du produit. http://www.archos.com/support

A partir de Paramètres > Réparation et formatage, sélectionnez Réinitialiser Android Contactez votre fournisseur d'accès.

### **Carte SIM bloquée (mauvais code PIN)**

Contactez votre opérateur réseau afin d'obtenir le code PUK.

### **Si vous voulez restaurer les valeurs d'usine (mot de passe oublié? effacer tous vos réglages?) :**

- 1. En maintenant volume+ enfoncé, appuyez sur ON/OFF.
- 2. Maintenez volume+ enfoncé jusqu'à ce que le système de restauration Android s'affiche.
- 3. Utilisez les boutons de volume pour défiler et le bouton ON/OFF pour valider.
- Sélectionnez "Wipe data/factory reset" et validez pour restaurer aux valeurs d'usine.
- Sélectionnez "Yes -- delete all user data" et validez pour supprimer toutes les données utilisateur.
- 32 - Sélectionnez "Reboot system now" et validez pour redémarrer le système.

♠

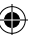

### **Inhaltsverzeichnis**

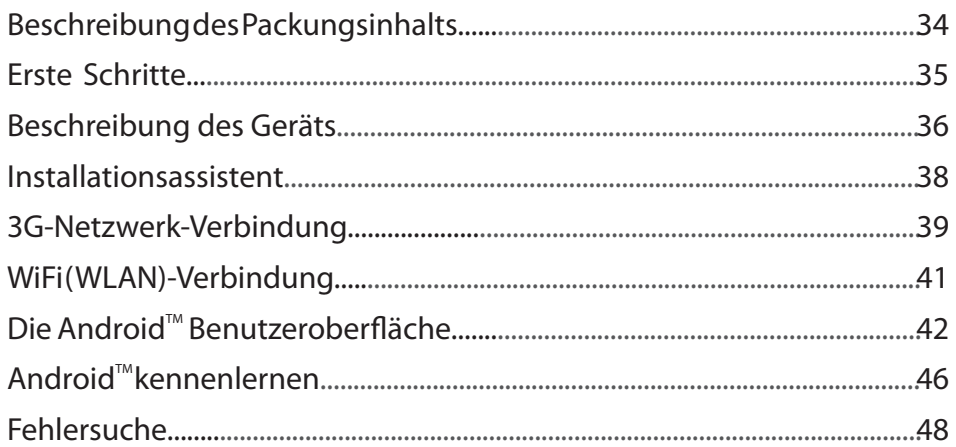

♠

Weitere Informationen finden Sie unter den FAQs sowie im Benutzerhandbuch zu Ihrem Produkt unter www.archos.com. Bitte lesen Sie diese Informationen sorgfältig, bevor Sie die Rückgabe eines Produkts erwägen. Möglicherweise läßt sich Ihr Problem leicht lösen.

DE

⊕

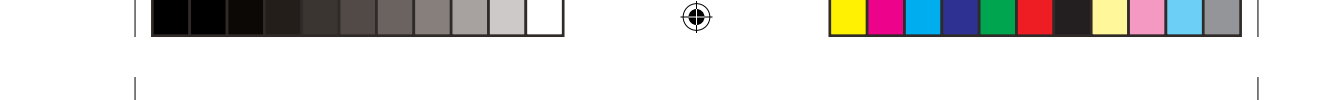

### **Beschreibung des Packungsinhalts**

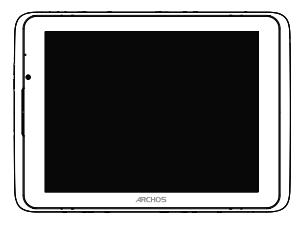

ARCHOS 80 xenon

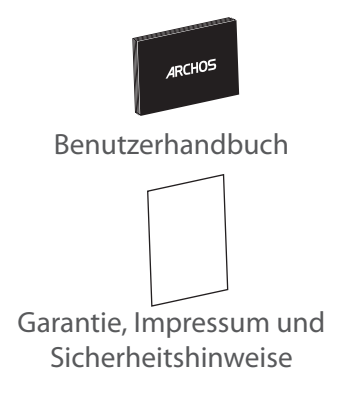

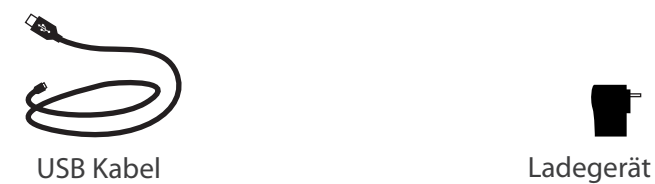

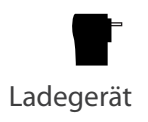

34

 $\bigoplus$ 

### **Erste Schritte**

### Aufladen des Akkus

Laden Sie das Gerät auf, indem Sie das Netzkabel an den ARCHOS (USB- oder Netz)anschluss anschließen.

⊕

Daraufhin startet den Ladevorgang. Während der Akku aufgeladen wird, leuchtet die Ladeanzeige rot.

Drücken Sie die ON / OFF-Taste, um das Gerät einzuschalten.

Sie können den ARCHOS auch während des Ladens verwenden.

### Installationsassistent

Beim ersten Starten des ARCHOS hilft der Installationsassistent bei der Einrichtung des Geräts.

#### **TIPP:**

⊕

*Um unseren Service voll nutzen zu können, empfehlen wir Ihnen, Ihr Produkt zu registrieren. Für die Registrierung mittels Computer gehen Sie zu www.archos.com/register.*

DE

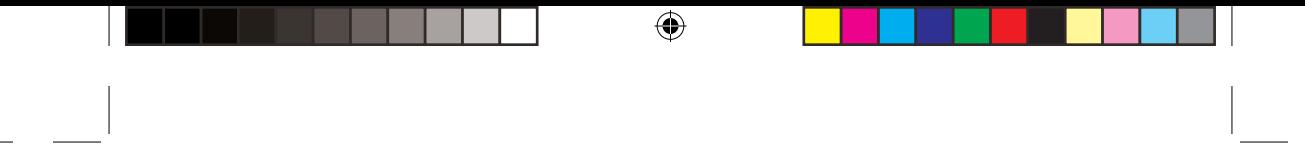

### **Beschreibung des ARCHOS**

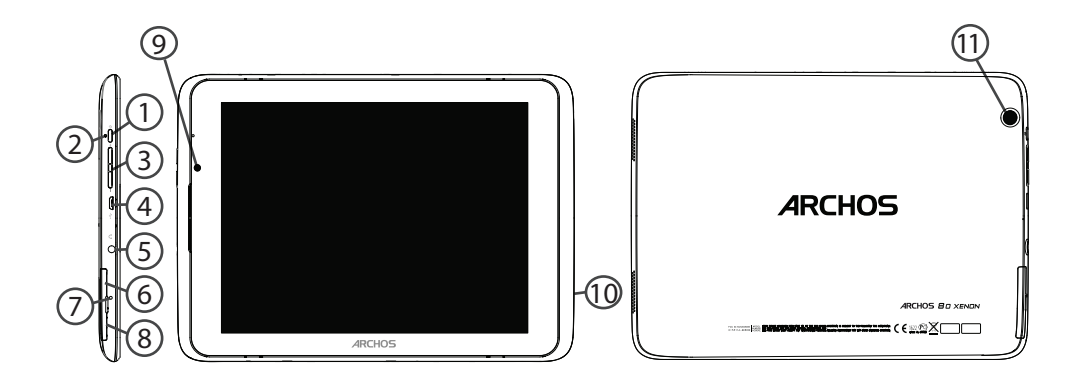

 $\bigoplus$
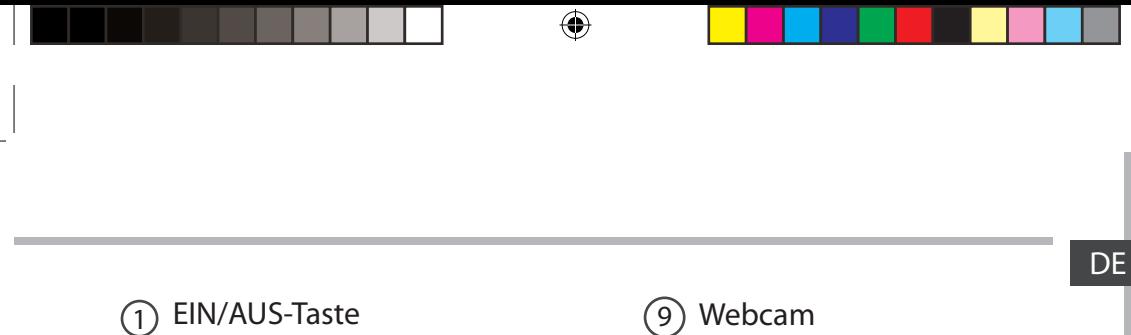

- 
- 2) Anzeige Lade-Status (10
- $\overline{3}$ ) Lautstärke (11

 $\bigoplus$ 

- Micro USB Port  $\circled{4}$
- 5) Kopfhöreranschluß
- SIM Karten Steckplatz 6
- Hardware-Reset 7
- microSD Karten Steckplatz 8

(10) Lautsprecher (11) Kamera

### **Installationsassistent**

Wenn Sie Ihren ARCHOS das erste Mal in Betrieb nehmen, leitet Sie der Installationsassistent durch einige Bildschirme, um Ihnen dabei zu helfen, die grundlegenden Einstellungen vorzunehmen :

♠

- Sprache
- Datum & Uhrzeit
- Wifi(WLAN) Verbindung
- Mein Standort
- Anwendungen von Drittanbietern

#### **TIPP:**

*Definieren Sie die Parameter des Gerätes für das WiFi (WLAN) Netzwerk, das Sie regelmäßig verwenden.*

38

⊕

### **3G-Netzwerk-Verbindung**

Ihr Gerät verfügt über einen Einschub für eine SIM-Karte. Ihr Gerät ist ohne SIM-Lock. Sie können uneingeschränkt jeden Anbieter nutzen. Beachten Sie, dass das Gerät nur dann ein Signal empfängt, wenn Sie sich in einem Bereich aufhalten, der von einem 3G- oder EDGE-Netzwerk Ihres Anbieters abgedeckt wird.

### Einsetzen der SIM-Karte

⊕

Bevor Sie die SIM-Karte einlegen, schalten Sie das Gerät aus.

- 1. Öffnen Sie die Abdeckung des SIM-Karten-Slot.
- 2. Legen Sie die SIM-Karte und schieben Sie es in Stelle
- 3. Schalten Sie das Gerät wieder ein.

Eventuell wird eine PIN-Nummer abgefragt.

4. Geben Sie die PIN-Nummer der SIM-Karte ein.

Ihr Gerät versucht, auf das 3G-Netz des Providers zu verbinden. Um die Karte zu entfernen, drücken Sie die Karte tief und eine Feder wird sie aus.

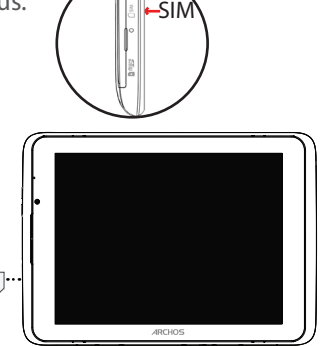

### **3G-Netzwerk-Verbindung**

#### **TIPP:**

Wenn Ihr Gerät nicht auf Ihre 3G-Provider-Netzwerk verbindet

- 1. Wenden Sie sich 3G-Anbieter, um die Verbindungsparameter zu erhalten.
- 2. Tippen Sie auf das Menü Icon und wählen Einstellungen.
- 3. Wählen Sie Drahtlos & Netzwerke > Mehr... > Mobilfunknetze.
- In Mobilfunkanbieter, wählen Sie Ihren Mobilfunkanbieter.
- In Zugangspunkte, wählen Sie den richtigen Zugangspunkt und geben Sie den genauen Verbindungsparameter.

40

♠

# **WiFi (WLAN) Verbindung**

ACHTUNG: Stellen Sie sicher, dass Sie sich innerhalb einer WiFi(WLAN)-Zone aufhalten. Von der Statusleiste aus können Sie schnell auf die WiFi (WLAN)- Einstellungen zugreifen.

1.Tippen Sie auf die Uhrzeit in der Statusleiste. Das Status-Dashboard wird angezeigt.

2. Berühren Sie die Uhrzeit ein zweites Mal im Status-Dashboard.

Die Schnell-Einstelllungen werden angezeigt.

3.Berühren Sie «WLAN», um das Menü WLAN-Einstellungen zu öffnen. 4.Wenn «WLAN» deaktiviert ist, schieben Sie den WLAN-Schalter in die Position EIN.

Sobald «WLAN» eingeschaltet ist, sucht der ARCHOS nach Netzwerken in Reichweite.

5. Berühren Sie den Namen des Netzwerks, mit dem Sie verbunden werden möchten. Gesicherte Netzwerke werden mit einem Schlossß-Symbol angezeigt und erfordern die Eingabe eines Passworts.

### **TIPPS:**

⊕

*- Bei Eingabe eines WLAN-Passworts empfehlen wir Ihnen, «Show Password» (Passwort anzeigen) zu wählen, damit Sie die Zeichen, die Sie eingeben, sehen können.*

*- Das korrekte WLAN-Passwort (oder die Einstellungen) für das Netzwerk erhalten Sie von dem betreffenden WLAN-Provider.*

*- Wenn WLAN aktiviert ist und Sie sich in Reichweite eines Netzwerks befinden, mit dem Sie zuvor bereits verbunden waren, versucht der ARCHOS automatisch, eine Verbindung mit diesem Netzwerk herzustellen.*

41

DE

# Die Android<sup>™</sup> Benutzeroberfläche

⊕

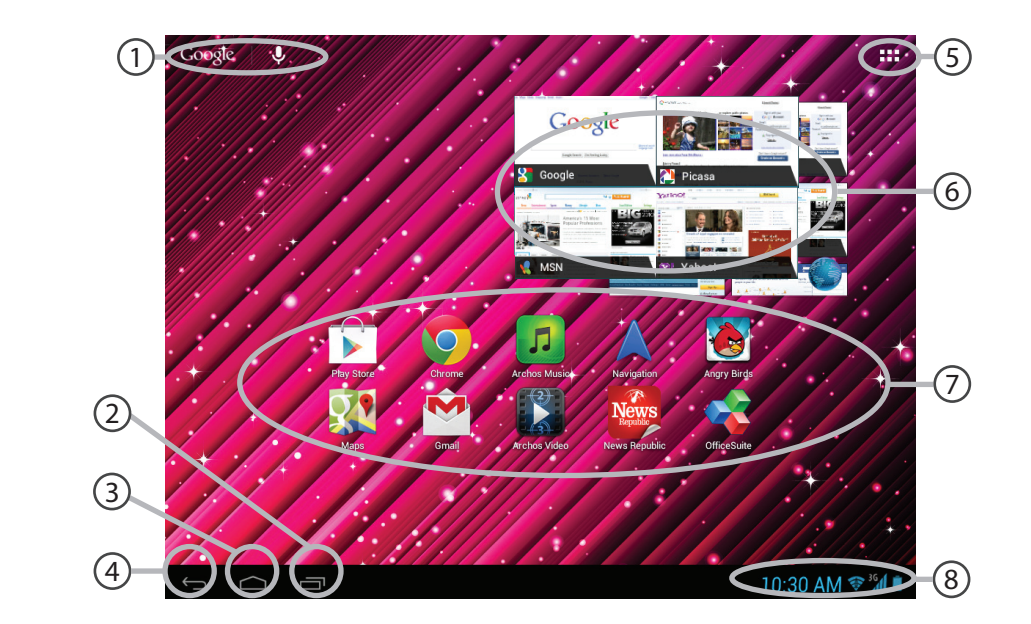

 $\bigoplus$ 

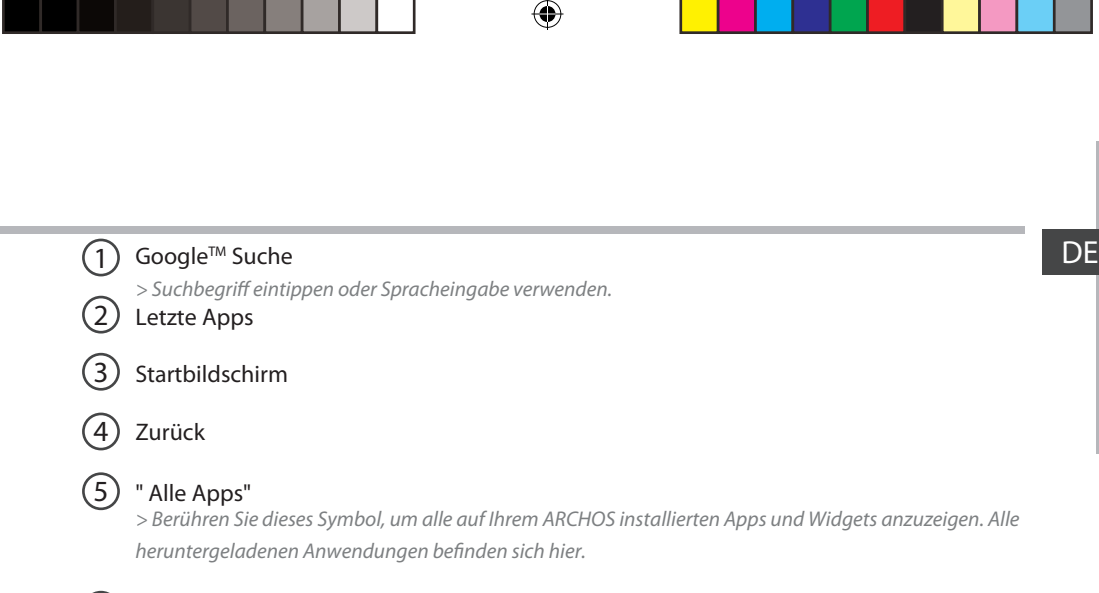

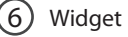

 $\bigoplus$ 

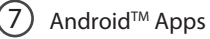

#### 8 Statusleiste

*> Auf der Statusleiste werden Benachrichtigungen und die Systemsymbole angezeigt.*

43

### Die Android<sup>™</sup> Benutzeroberfläche

◈

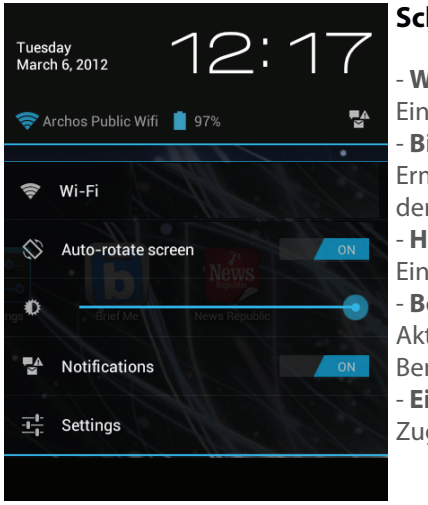

### **Schnelleinstellungen:**

- **WiFi(WLAN)**: Ein- und Ausschalten der WLAN-Verbindung. - **Bildschirm automatisch drehen:** Ermöglicht die Aktivierung und Deaktivierung der automatischen Display-Drehung. - **Helligkeit**: Einstellung der Bildschirmhelligkeit. - **Benachrichtigungen:** Aktivierung und Deaktivierung eingehender Benachrichtigungen. - **Einstellungen:** Zugriff auf alle Einstellungen.

44

⊕

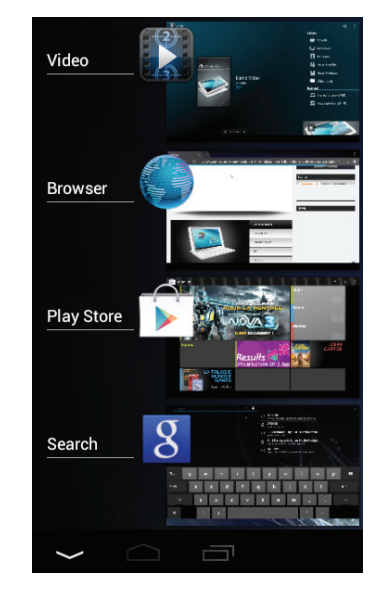

 $\bigoplus$ 

### **Letzte Apps:**

◈

Öffnet eine Liste mit Mini-Abbildungen der kürzlich verwendeten Apps.

- Zum Öffnen einer App berühren Sie diese.

- Zum Schließen einer App wischen Sie diese nach links oder rechts.

45

DE

# **AndroidTM kennenlernen**

### **Der erweiterte Startbildschirm:**

Wechseln Sie durch Wischen nach links und rechts zwischen verschiedenen «Home»- Bildschirmen.

⊕

### **Ein Element vom Startbildschirm verschieben:**

Zum Verschieben eines Elements vom Startbildschirm den Finger darauf legen und so lange halten, bis die Rasterlinien zur Positionierung erscheinen. Dann an die gewünschte Stelle schieben und loslassen.

### **Ein Element vom Startbildschirm entfernen:**

Den Finger auf das Element legen und halten. Den Finger auf dem Bildschirm nach oben bewegen und über dem «Entfernen»-Symbol loslassen.

### **Ein Element deinstallieren:**

Auf den «Alle Apps»-Bildschirmen das betreffende Element berühren und halten. Den Finger im Bildschirm nach oben bewegen und über dem «Deinstallieren»-Papierkorb loslassen.

46

⊕

### **Anwendungsordner erstellen:**

Ziehen Sie auf einem Startbildschirm ein Anwendungssymbol über ein anderes. Die beiden Symbole werden kombiniert.

### **Widgets:**

⊕

Berühren Sie das «Alle Apps»-Symbol auf dem Startbildschirm. Berühren Sie «Widgets» oben auf dem Bildschirm. Auf dem «Widgets»-Hauptbildschirm können Sie Widgets genau wie Anwendungssymbole auch verschieben.

### **Hintergrundbild ändern:**

Den Finger auf eine freie Stelle des Bildschirms legen und dann aus der Liste auswählen.

#### **Touchscreen sperren:**

Berühren Sie Einstellungen auf dem Schnelleinstellungen-Dashboard in der Statusleiste. Scrollen Sie nach unten und berühren Sie "Sicherheit". Berühren Sie Bildschirmsperrung. Berühren Sie die gewünschte Art der Sperrung. Nach erfolgter Sperrung wird ein Sperrbildschirm angezeigt, sobald der Bildschirm aktiviert wird. Auf diesem ist ein Muster, eine PIN oder ein anderer festgelegter Schlüssel einzugeben.

DE

# **Fehlersuche**

#### **Das Gerät reagiert nicht mehr:**

Halten Sie die EIN/AUS-Taste 10 Sekunden lang gedrückt oder verwenden Sie den Hardware-Reset. Um den Hardware-Reset auszuführen, führen Sie einen spitzen Gegenstand, wie etwa eine Büroklammer, in die dafür vorgesehene Öffnung des Gehäuses und drücken Sie so die Büroklammer- Reset-Taste.

企

#### **Wenn sich das Gerät nicht wieder einschaltet:**

1. Laden Sie das Gerät auf.

2. Halten Sie die EIN/AUS-Taste 10 Sekunden lang gedrückt oder verwenden Sie den

Hardware-Reset – wie zuvor beschrieben.

#### **Funktion des Touchscreen nicht korrekt:**

Berühren Sie unter Einstellungen Touchscreen-Kalibrierung.

#### **Akkulaufzeit verlängern:**

Verringern Sie die Bildschirmhelligkeit und schalten Sie die WiFi(WLAN)-Verbindungen aus, wenn diese nicht verwendet werden.

#### **DasGerät ist zu langsam:**

⊕

Schließen Sie alle Anwendungen, die nicht verwendet werden.

#### **WiFi(WLAN)-Empfang ist zu schwach:**

Stellen Sie sicher, dass Sie sich in Reichweite eines WiFi(WLAN)-Hotspots befinden. Aktualisieren Sie die Firmware des Gerätes. http://www.archos.com/support Unter Einstellungen > Reparieren und Formatieren > wählen Sie "Android zurücksetzen". Kontaktieren Sie Ihren WiFi(WLAN)-Provider.

#### **PIN der SIM-Karte gesperrt**

Wenden Sie sich an Ihren Netzwerkbetreiber, um den PUK-Code zu erhalten.

#### **Wenn das Produkt zurückgesetzt werden soll (Passwort vergessen? Löschen Ihrer Einstellungen?) :**

- 1. Halten Sie Lautstärketaste+ und drücken Sie die ON / OFF-Taste.
- 
- 3. Scrollen Sie mit den Lautstärketasten und bestätigen Sie mit der EIN/AŬS-Taste.<br>- Wählen Sie "Wipe data/factory reset (Daten löschen/Werkseinstellung)" und bestätigen Sie.
- 
- Wählen Sie "Yes -- delete all user data (Ja -- alle Benutzerdaten löschen)" und bestätigen Sie.
- 48 - Wählen Sie "Reboot system now (System jetzt neu starten)" und bestätigen Sie.

# **Índice**

 $\bigoplus$ 

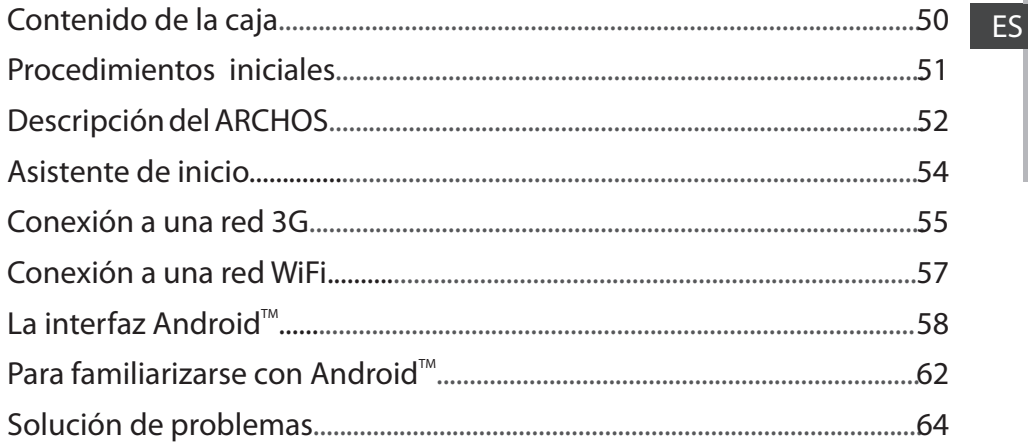

⊕

Para obtener más información, consulte la sección de preguntas frecuentes y el manual de usuario del producto en la dirección www.archos.com. Asegúrese de leerlos antes de considerar devolver el producto. Puede haber una solución fácil a su problema.

49

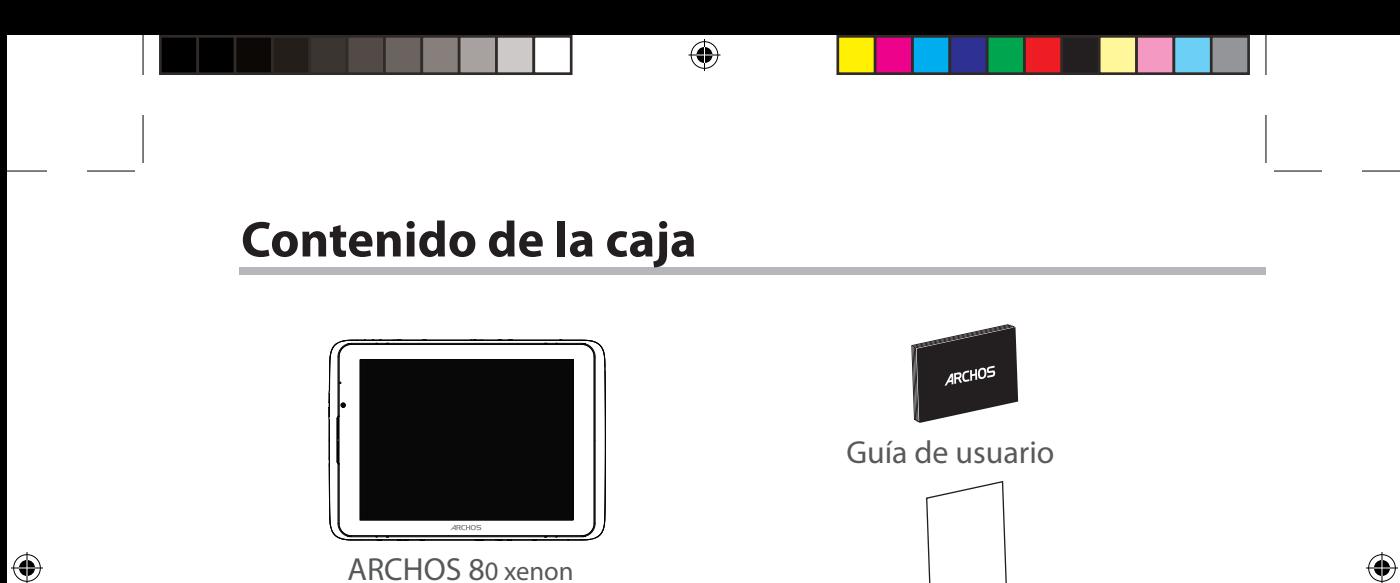

Cable USB Cargador

Avisos de garantía, legales y de seguridad

111622\_ARCHOS\_80\_Xenon\_QSG\_book.indd 50 15/05/2013 13:46:45

50

### **Procedimientos iniciales**

### Cargado de la batería

Para cargar el dispositivo, conecte el cable de alimentación al puerto de ARCHOS (USB o de alimentación).

企

El ARCHOS empezará a cargarse. El indicador de carga es de color rojo cuando la batería se está cargando. Pulse el botón ON / OFF para encender el dispositivo. Puede utilizar el ARCHOS mientras se carga.

### Asistente de inicio

La primera vez que encienda el ARCHOS, el asistente de instalación le ayudará a configurar el dispositivo.

### **CONSEJOS:**

⊕

*Para recibir una asistencia más completa, registre su producto. Con un ordenador, vaya a www.archos.com/register.*

ES

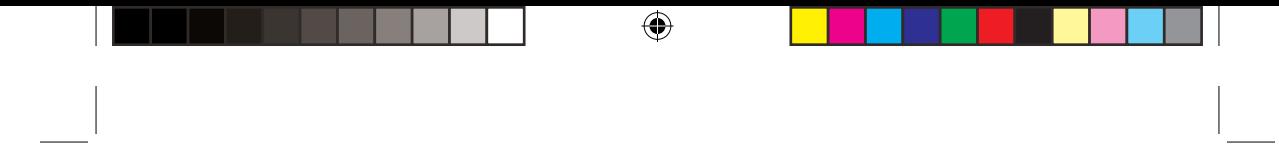

# **Descripción del ARCHOS**

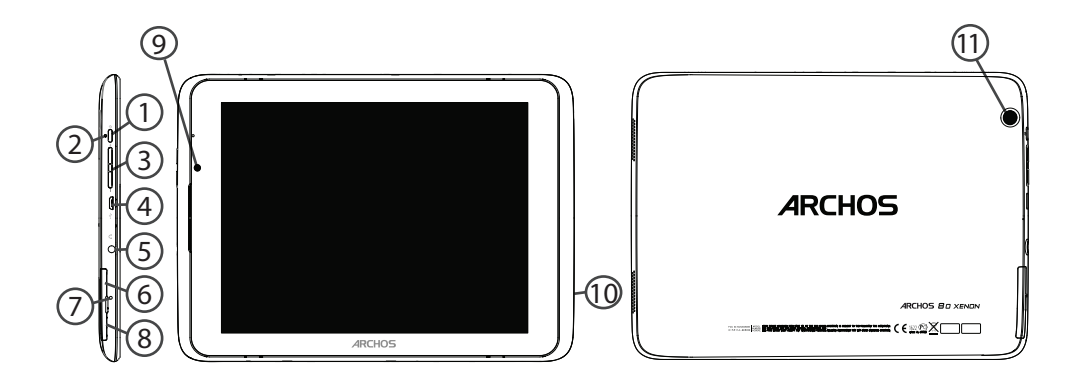

 $\bigoplus$ 

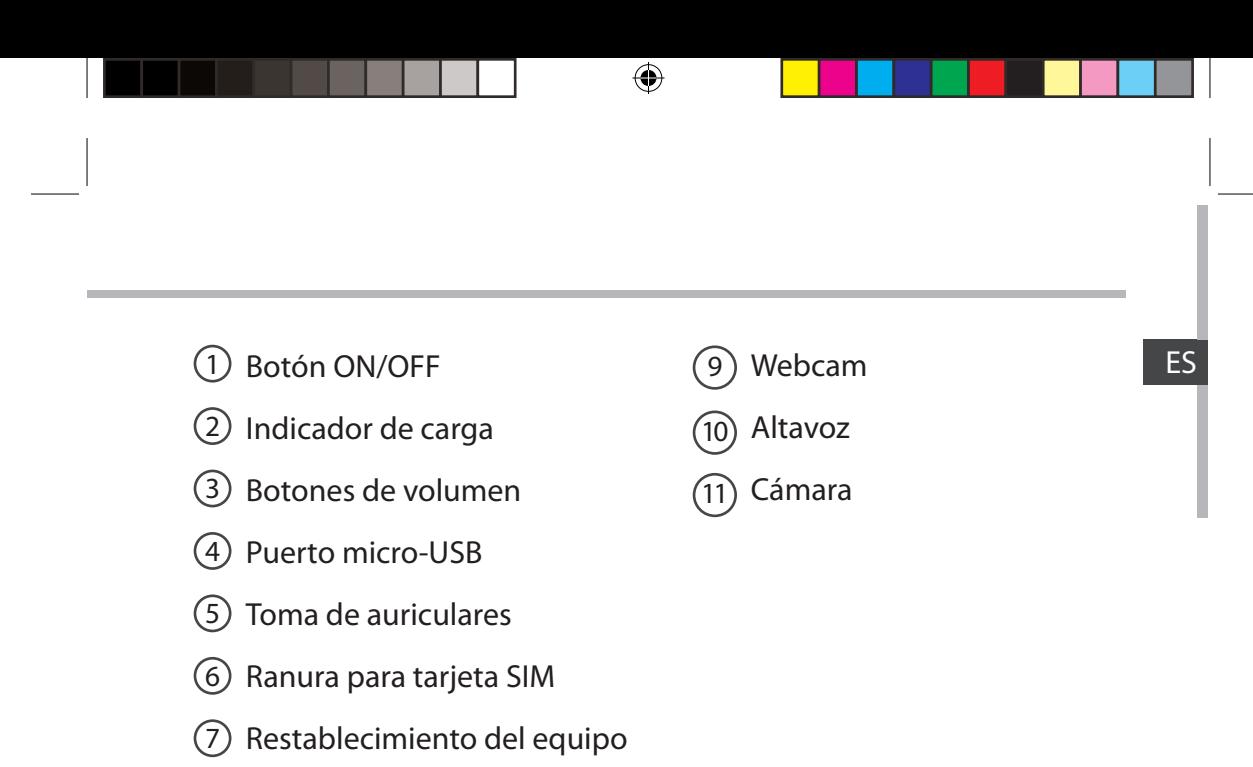

Lector de tarjetas micro-SD 8

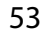

 $\bigoplus$ 

### **Asistente de inicio**

La primera vez que encienda el ARCHOS, el asistente de instalación le ayudará a configurar el dispositivo :

⊕

- Idioma
- Fecha y hora
- Conexión Wifi
- Mi ubicación
- Aplicaciones de terceras partes

### **CONSEJOS:**

*Definir los parámetros de su dispositivo en el área de la red WiFi que usted será regularmente usando.*

54

 $\bigoplus$ 

### **Conexión a una red 3G**

Su dispositivo dispone de una ranura para tarjeta SIM. Al ser libre, se puede utilizar con cualquier proveedor. Tenga en cuenta que sólo tendrá señal cuando se encuentre en un área con cobertura por parte de su proveedor de servicios 3G o red EDGE.

### Insertar la tarjeta SIM

1. Antes de introducir una tarjeta SIM, apague el dispositivo.

2. Abra la tapa de la ranura de la tarjeta SIM.

3. Coloque la tarjeta SIM y presiónelo en su lugar.

4. Vuelva a encender el disposi- tivo.  $\mathbb{I}^*$   $\mathbb{I}$  tivo.

Se le pedirá el PIN.

⊕

5. Introduzca el PIN de la tarjeta SIM.

El dispositivo intenta conectarse a la red 3G de su proveedor. Para extraer la tarjeta, empuje la tarjeta en el fondo. Un resorte ayudará a quitárselo.

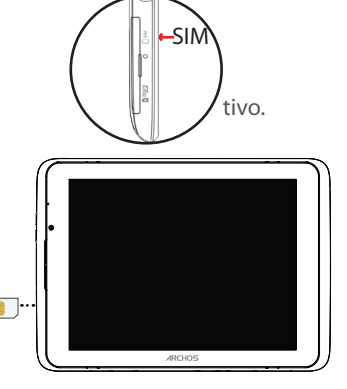

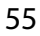

### **Conexión a una red 3G**

### **CONSEJOS:**

Si el dispositivo no se conecta a la red de su proveedor de 3G

1. Comuníquese con su proveedor de 3G para obtener los parámetros de conexión.

⊕

- 2. En el dispositivo, puntee en Ajustes.
- 3. Seleccione Conexiones inalámbricas y redes > Más... > Redes móviles.
- En Los Operadores de red, seleccionar el operador.
- En APN, seleccione el nombre del punto de acceso y entrar en los parámetros de conexión exacta.

⊕

# **Conexión Wifi**

ADVERTENCIA: Asegúrese de que se encuentra en una zona WiFi. Puede acceder a los ajustes de WiFi rápidamente desde la barra de estado de la esquina inferior derecha de la pantalla.

1. Toque en la hora que aparece en la barra de estado. Aparece el escritorio digital de estado.

2. Toque en la hora una segunda vez en el escritorio digital de estado.

3. Toque WiFi para abrir el menú de ajustes de WiFi.

4. Si el sistema WiFi está desactivado, deslice el interruptor WiFi para ajustarlo en la posición ON. Una vez activado el sistema WiFi, el ARCHOS buscará redes WiFi que se encuentren dentro de su alcance.

5. Toque el nombre de la red a la que desee conectarse. Las redes privadas se muestran con un icono de candado y será preciso que introduzca su contraseña.

### **CONSEJOS:**

⊕

*- Al introducir una contraseña WiFi, se recomienda que seleccione "Show password" (Mostrar contraseña) para que pueda ver los caracteres que esté escribiendo.*

*- Para obtener la contraseña (o los ajustes) WiFi correcta para la red, póngase en contacto con el proveedor de la red WiFi.*

*- Si su sistema WiFi se activa y se encuentra dentro del alcance de una red a la que se haya conectado anteriormente, el ARCHOS intentará automáticamente conectarse a ella.*

# **El Interfaz Android™**

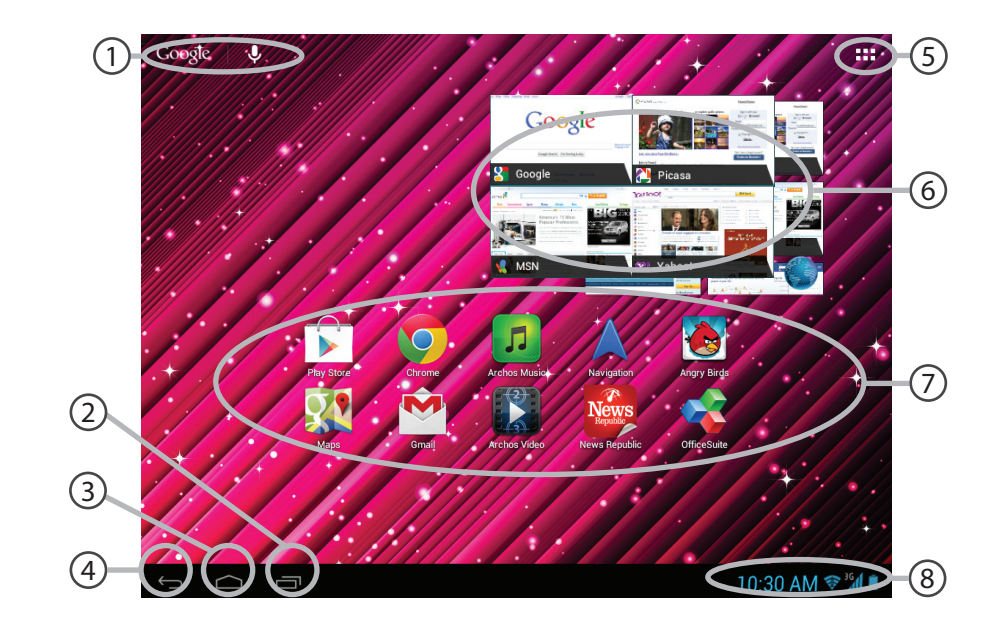

⊕

 $\bigoplus$ 

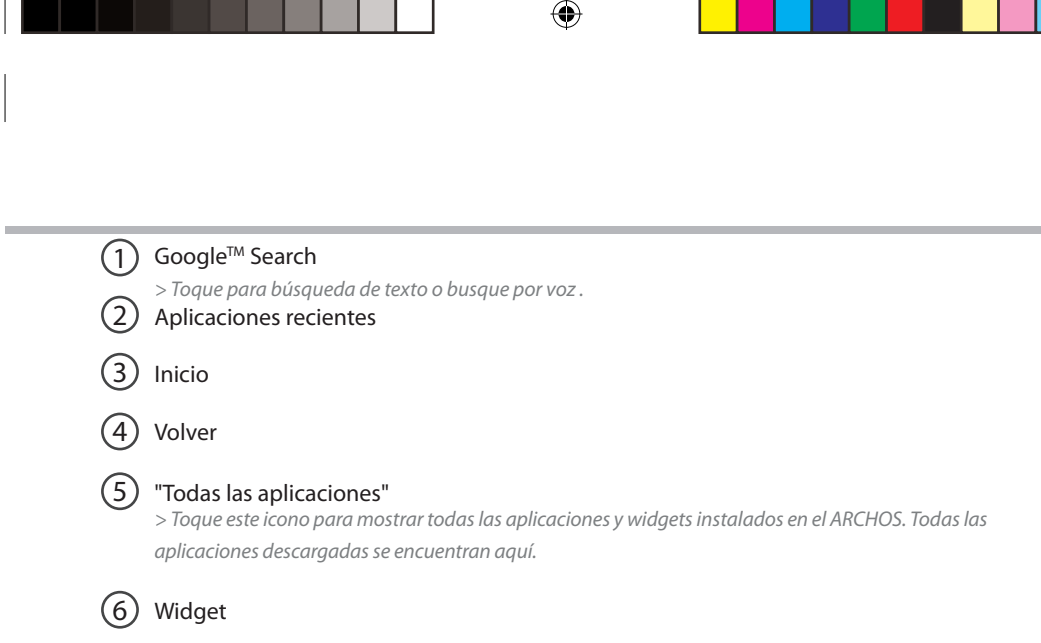

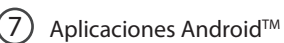

 $\bigoplus$ 

### 8 Barra de estado

*> Muestra notificaciones y ajustes rápidos.*

ES

# **El Interfaz Android™**

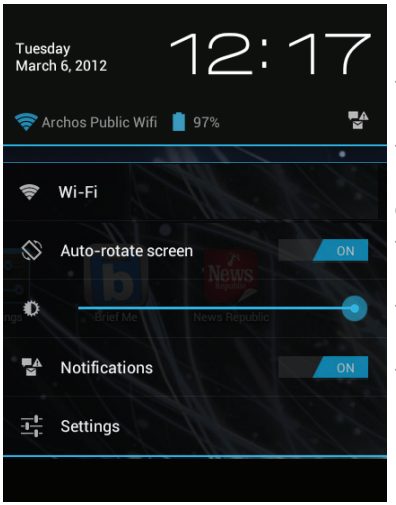

### **Los ajustes rápidos:**

◈

- **WiFi**: Para activar/desactivar la conexión WiFi - **Girar pantalla autom**á**ticamente:** Para activar/desactivar la orientación automática de la pantalla al girar el ARCHOS - **Brillo**: Para ajustar el brillo de la pantalla - **Notificaciones:** Para activar/desactivar notificaciones entrantes - **Ajustes:**

Para acceder a todos los ajustes.

60

 $\bigoplus$ 

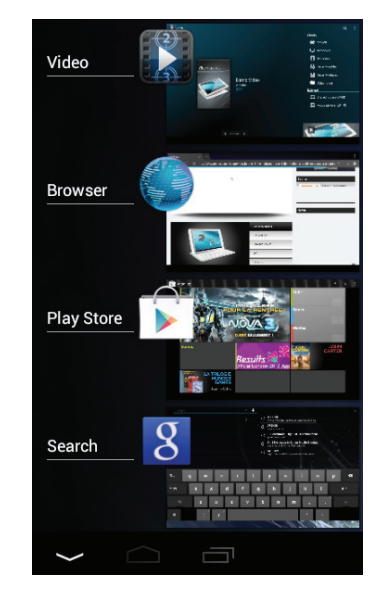

 $\bigoplus$ 

### Aplicaciones recientes: The set of the set of the set of the set of the set of the set of the set of the set of the set of the set of the set of the set of the set of the set of the set of the set of the set of the set of

◈

Abre una lista de imágenes en miniatura de las aplicaciones con las que haya trabajado recientemente.

- Para abrir una aplicación, tóquela.

- Para cerrar una aplicación, deslícela hacia la izquierda o la derecha.

# **Para familiarizarse con Android™**

### **La pantalla de inicio ampliada:**

Desplácese entre distintos paneles de la pantalla de inicio deslizando el dedo a la izquierda y la derecha.

### **Desplazamiento de un elemento de la pantalla de inicio:**

Mantenga el dedo sobre él hasta que aparezcan líneas de cuadrícula de posición; a continuación, deslícelo hasta la ubicación deseada y suelte el dedo.

### **Eliminación de un elemento de la pantalla de inicio:**

Mantenga el dedo sobre él, deslice el dedo hacia la parte superior de la pantalla y déjelo caer sobre el icono Eliminar.

### **Desinstalación de un elemento:**

En las pantallas Todas las aplicaciones, mantenga el dedo sobre él, deslice el dedo hacia la parte superior de la pantalla y déjelo caer sobre la papelera Desinstalar.

62

⊕

**Creación de carpetas de aplicaciones:**<br>Deje caer un icono de aplicación sobre otro en una pantalla de inicio y los dos iconos **de ES** se combinarán.

### **Widgets:**

⊕

Toque el icono odas las aplicaciones en la pantalla de inicio. Toque Widgets en la parte superior de la pantalla. En la pantalla Widgets principal, puede desplazarse de un widget a otro de la misma manera que lo hace para los iconos de aplicaciones.

### **Cambio del fondo:**

Mantenga el dedo en la pantalla en una ubicación vacía y, a continuación, elija en la lista.

### **Bloqueo de la pantalla táctil:**

En el escritorio digital de ajustes rápidos de la barra de estado, toque ajustes. Desplácese hacia abajo y toque Seguridad > Bloqueo de la pantalla. Toque el tipo de bloqueo que desee utilizar. Tras definir aquí un bloqueo, aparecerá una pantalla de bloqueo cuando se active la pantalla, solicitando el patrón, PIN u otra clave especificada.

## **Solución de problemas**

#### **Si el dispositivo se bloquea:**

Pulse el botón ON/OFF durante 10 segundos o utilice la restauración de hardware. Para utilizar la restauración de hardware, pulse el botón de "restauración" con un objeto puntiagudo tal como un palillo de dientes.

企

#### **Si el dispositivo no se enciende:**

1. Cargue el dispositivo.

2. Pulse el botón ON/OFF durante 10 segundos o utilice la restauración de hardware.

#### **Si la pantalla táctil no funciona correctamente:**

En Ajustes, toque Calibración de la pantalla táctil.

#### **Si desea aumentar la duración de la batería:**

Disminuya el brillo de la pantalla y desactive las conexiones inalámbricas si no las utiliza.

#### **Si el dispositivo funciona con demasiada lentitud:**

Cierre todas las aplicaciones que no esté utilizando.

#### **Si la recepción WiFi es demasiado baja:**

Asegúrese de que no se encuentra lejos de la zona activa WiFi. Actualizar el firmware del dispositivo. http://www.archos.com/support En Ajustes > Reparación y formato, seleccione Restaurar Android.

Póngase en contacto con el proveedor de la conexión Wifi.

### **El PIN de mi tarjeta SIM está bloqueado**

Póngase en contacto con su operador de telefonía para obtener el código PUK.

#### **Si desea restaurar el producto (ha olvidado la contraseña o quiere borrar todos sus parámetros) :**

- 1. Mantenga volumen+ y pulse el botón ON / OFF.
- 2. Mantenga volumen +. Se muestra el sistema de recuperación de Android.
- 3. Utilice los botones de Volumen para desplazarse y el botón ON/OFF para confirmar una opción.
- Seleccione "Wipe data/factory reset" [Borrar datos/configuración de fábrica] y confirme.
- Seleccione "Yes -- delete all user data" [Sí --borrar todos los datos de usuario] y confirme.
- Seleccione "Reboot system now" [Reiniciar el sistema ahora] y confirme.

### 64

⊕

♠

### **Sommario**

 $\bigoplus$ 

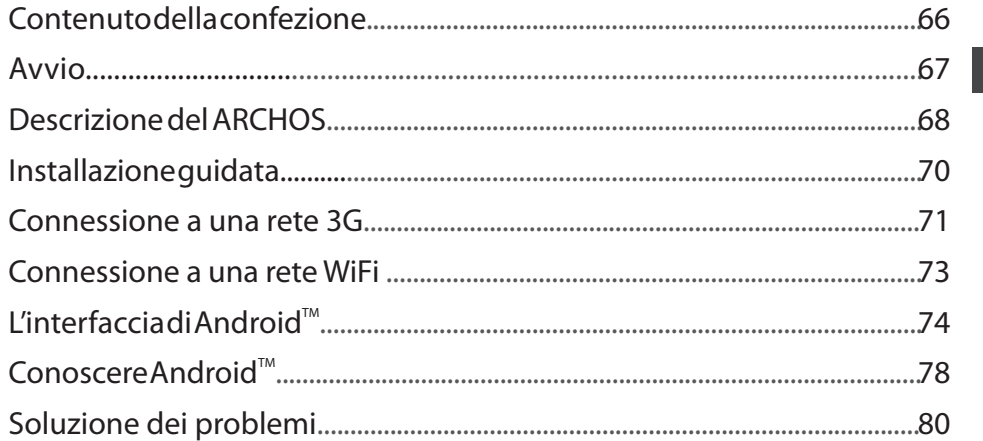

♠

Per ulteriori informazioni, consultare le FAQ e il manuale utente del vostro prodotto su www.archos.com. Accertarsi di aver letto questo materiale prima di considerare l'eventuale restituzione del prodotto. Il problema riscontrato potrebbe non essere davvero un problema!

IT

♠

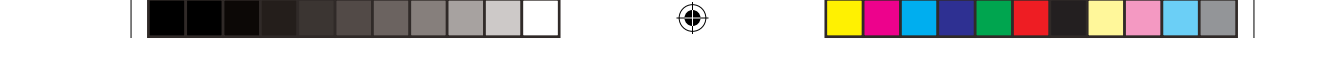

### **Contenuto della confezione**

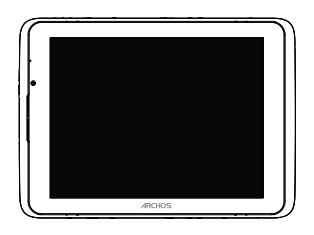

ARCHOS 80 xenon

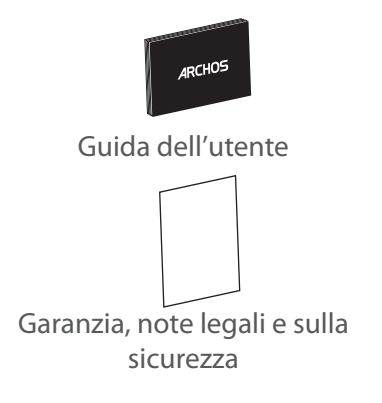

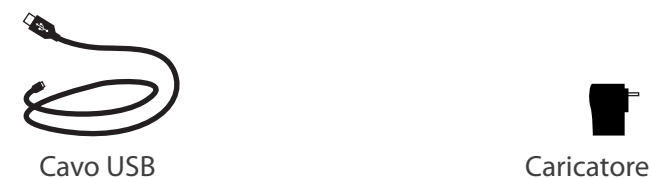

66

 $\bigoplus$ 

### **Avvio**

### Caricamento della batteria

Caricare il dispositivo collegando il cavo di alimentazione nella porta ARCHOS (USB o accensione). Il dispositivo ARCHOS viene avviata la ricarica. L'indicatore della carica è rosso quando la batteria è in ricarica. Premere il pulsante ON / OFF per accendere il dispositivo. Durante il caricamento è possibile usare ARCHOS.

企

### Installazione guidata

La prima volta che si avvia ARCHOS, il wizard di installazione aiuterà ad installare il dispositivo.

### **CONSIGLI:**

⊕

*Per ricevere un'assistenza più completa, registrare il prodotto. Con un computer, andare su www.archos.com/register.*

IT

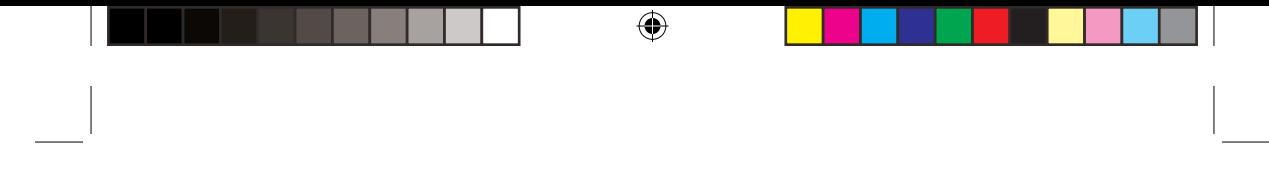

# **Descrizione del ARCHOS**

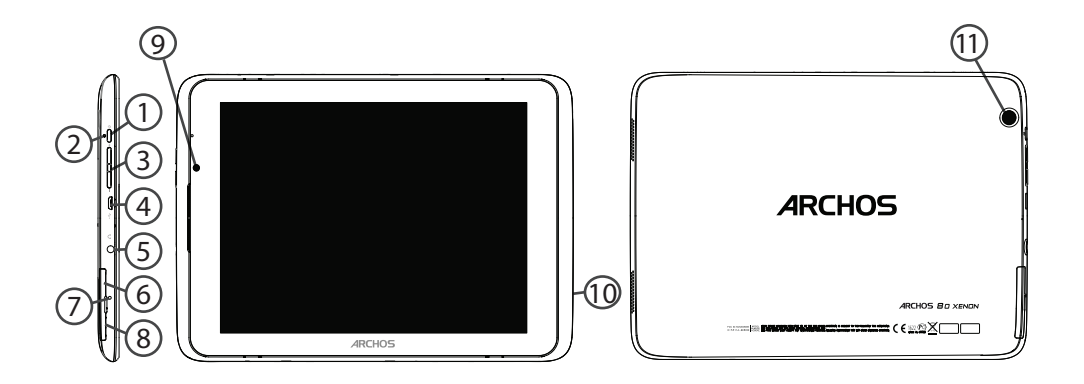

 $\bigoplus$ 

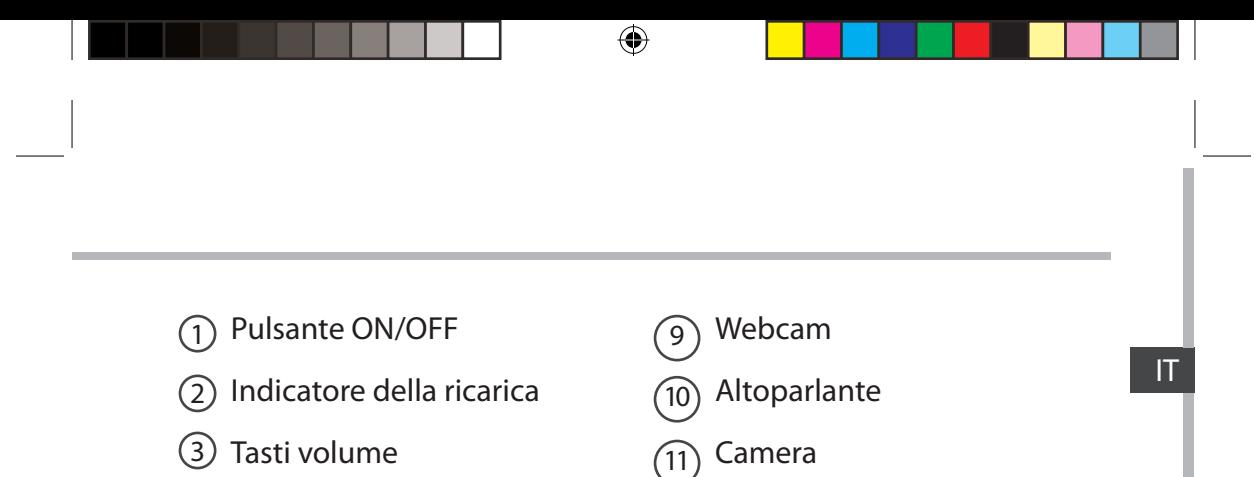

- Porta micro-USB 4
- Spinotto cuffie 5

 $\bigoplus$ 

- 6) Slot per scheda SIM
- Ripristino hardware  $(7)$
- Lettore di schede micro SD 8

69

### **Installazione guidata**

La prima volta che si avvia ARCHOS, il wizard di installazione aiuterà ad installare il dispositivo :

◈

- Lingua
- Data e ora
- Connessione Wifi
- La mia posizione
- Applicazioni di altri produttori

### **CONSIGLI:**

*Definire i parametri del dispositivo nella zona della rete WiFi si utilizzano regolarmente.*

70

 $\bigoplus$ 

### **Connessione a una rete 3G**

Il dispositivo è munito di un alloggiamento per scheda SIM. La SIM del dispositivo non è bloccata. Il provider non applica alcuna limitazione. Notare che il dispositivo avrà il segnale solo se ci si trova in una zona coperta dalla rete 3G o EDGE del provider.

### Inserire la carta SIM

1. Prima di inserire una scheda SIM, spegnere il dispositivo.

- 2. Aprire il coperchio dello slot della scheda SIM.
- 3. Inserite la scheda SIM e spingerlo in posizione
- 4. Riavviare il dispositivo.

⊕

Potrebbe venire richiesto un codice PIN.

5. Immettere il numero del codice PIN della scheda.

Il dispositivo tenterà di connettersi alla rete 3G del vostro provider.

Per rimuovere la scheda, premere la scheda in profondità e una molla aiuterà a prendere la scheda.

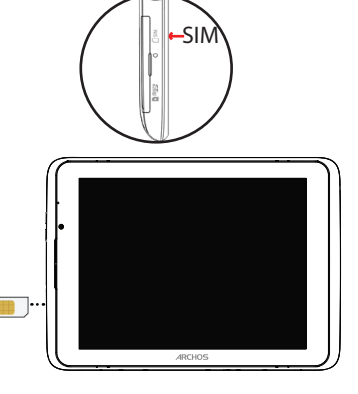

### **Connessione a una rete 3G**

### **CONSIGLI:**

Se il dispositivo non si connette alla rete del provider 3G

- 1. Contattare il fornitore 3G per ottenere i parametri di connessione.
- 2. Sul dispositivo, toccare Impostazioni.
- 3. Selezionare Wireless e reti > Altro... > Reti mobili.
- In Gli operatori di rete, selezionare il proprio operatore.
- In Nomi punti di accesso, selezionare il nome del punto di accesso e immettere i parametri di connessione esatta.

⊕

⊕
### **Connessione a una rete wireless**

#### ATTENZIONE: Accertarsi di essere in una zona coperta da WiFi. È possibile accedere rapidamente alle impostazioni WiFi dalla barra di stato nell'angolo in basso a destra dello schermo.

1. Selezionare l'ora nella barra di stato. Si visualizza il pannello di stato.

2. Selezionare l'ora una seconda volta nel pannello di stato. Si visualizzano le impostazioni rapide.

3. Selezionare WiFi per aprire il menù delle impostazioni Wi-Fi.

4. Se la rete WiFi è disattivata, spostare il pulsante WiFi sulla posizione ON. Una volta attivata la rete WiFi, ARCHOS scansionerà le reti WiFi presenti.

5. Selezionare il nome di rete a cui si desidera connettersi. Le reti private vengono visualizzate con un lucchetto e richiedono l'inserimento di una password.

#### **CONSIGLI:**

⊕

*- Quando si inserisce una password WiFi, si consiglia di selezionare «Visualizza password» in modo da visualizzare i caratteri che si digitano.*

*- Per ottenere la password (impostazioni) WiFi corretta per la rete, contattare il fornitore della rete WiFi.*

*- Se la rete WiFi è attiva e ci si trova all'interno di una rete precedentemente utilizzata, il vostro ARCHOS automaticamente tenterà di collegarsi nuovamente alla stessa rete.*

IT

### **Interfaccia Android™**

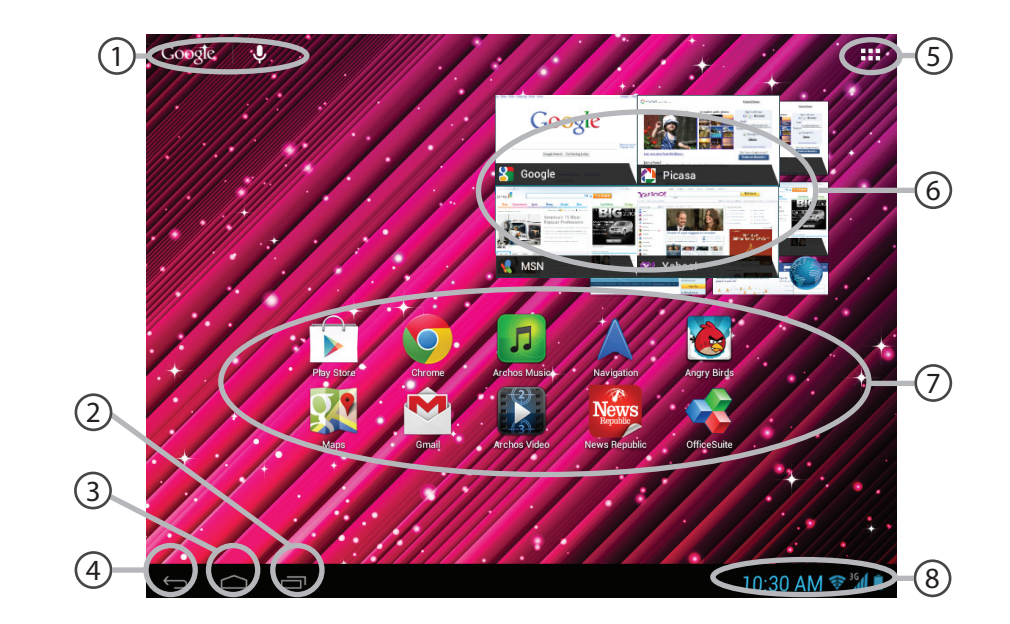

⊕

 $\bigoplus$ 

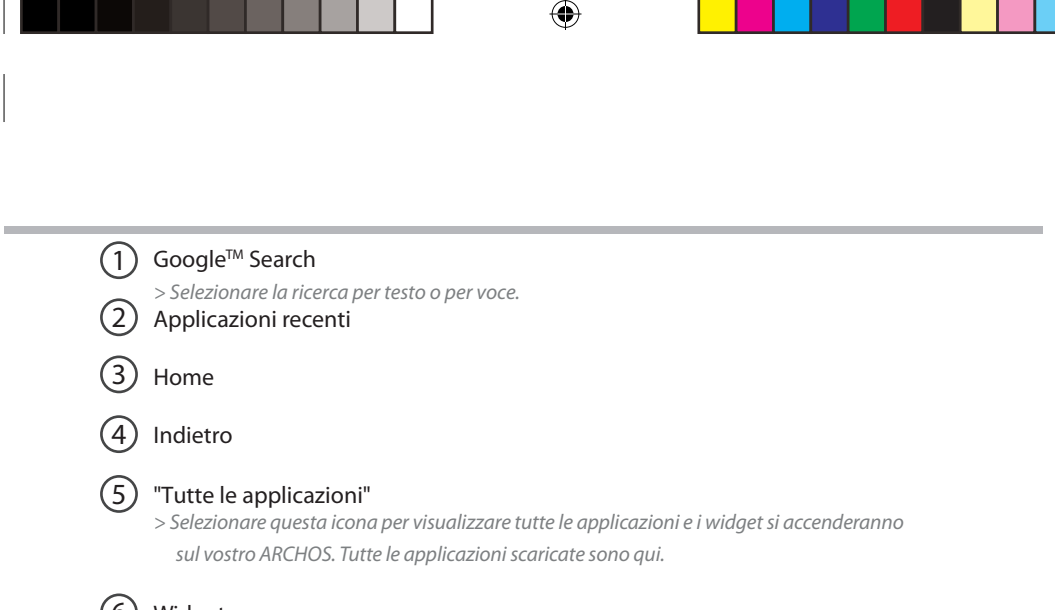

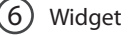

 $\bigoplus$ 

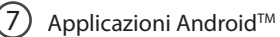

### 8 Barra di stato

*> Che visualizza le notifiche e le impostazioni rapide.*

IT

### **Interfaccia Android™**

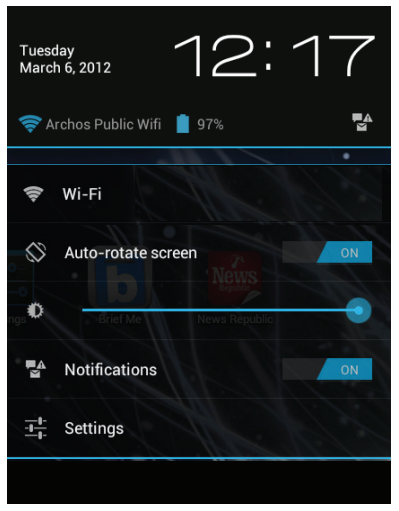

#### **Impostazioni rapide:**

#### - **WiFi**:

◈

Per attivare/disattivare la connessione WiFi - **Rotazione automatica schermo:** Per attivare/disattivare l'orientamento automatico dello schermo mentre si ruota ARCHOS - **Luminosità**: Per regolare la luminosità dello schermo

- **Notifiche:**

Per attivare/disattivare le notifiche in arrivo - **Impostazioni:**

Per accedere a tutte le impostazioni.

76

 $\bigoplus$ 

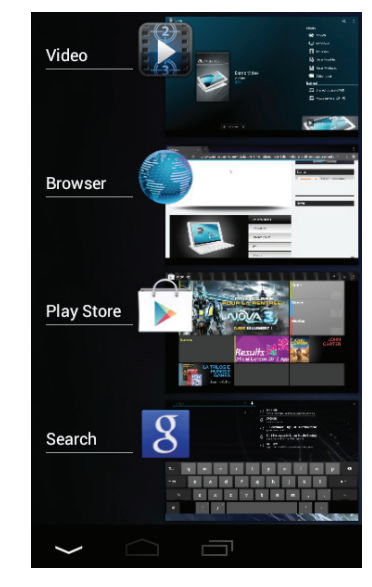

 $\bigoplus$ 

#### **Applicazioni recenti:**

♠

Apre un elenco di immagini in miniatura delle applicazioni su cui si è recentemente lavorato.

- Per aprire un'applicazione, selezionarla.

- Per chiudere un'applicazione, sfiorarla da sinistra o da destra.

77

IT

### **Conoscere Android™**

#### **Schermata iniziale estesa:**

Navigare tra i vari pannelli della schermata iniziale sfiorando da sinistra o destra.

#### **Spostare una voce della schermata iniziale:**

Selezionare e tenere il dito su di essa fino a quando si visualizzano le linee della griglia di posizionamento, quindi scorrere nella posizione desiderata e togliere il dito.

#### **Rimuovere una voce della schermata iniziale:**

Selezionare e tenerla, scorrere il dito verso la parte superiore dello schermo e lasciare sull'icona Rimuovi.

#### **Disinstallare una voce:**

Dalle schermate Tutte le applicazioni, selezionare e tenere, scorrere il dito verso la parte superiore dello schermo e lasciare su Cestino disinstalla.

78

⊕

#### **Creare cartelle di applicazioni:**

Lasciare un'icona di applicazione su un'altra icona della schermata iniziale e le due icone si combineranno.

#### **Widget:**

⊕

Selezionare l'icona Tutte le applicazioni della schermata iniziale. Toccare i Widget sulla parte superiore dello schermo. Dalla schermata principale Widget, è possibile spostare i widget proprio come si fa per le icone delle applicazioni.

#### **Modificare lo sfondo:**

Tenere il dito sulla schermata su una posizione vuota, quindi selezionare dall'elenco.

#### **Blocco del touchscreen:**

Dal pannello delle impostazioni rapide nella barra di stato, selezionare impostazioni. Scorrere e selezionare protezione. Bloccare il touchscreen Selezionare il tipo di blocco che si desidera usare. Dopo aver impostato un blocco, un lucchetto viene visualizzato ogni volta che lo schermo si apre, richiedendo sequenza, PIN o altra chiave specificata.

### **Soluzione dei problemi**

#### **Nel caso in cui il dispositivo sembri bloccato:**

Premere il pulsante ON/OFF per 10 secondi o usare l'azzeramento Hardware. Per usare l'azzeramento Hardware, premere il pulsante «azzeramento foro» usando un oggetto appuntito come uno stuzzicadenti.

#### **Nel caso in cui il dispositivo non si accenda:**

1. Caricare il dispositivo.

⊕

2. Premere il pulsante ON/OFF per 10 secondi o usare l'azzeramento Hardware.

#### **Se il touchscreen non funziona correttamente:**

Da Impostazioni, selezionare la calibratura del touchscreen.

#### **Se si desidera estendere la vita della batteria:**

Diminuire la luminosità dello schermo e spegnere le connessioni wireless non in uso.

#### **Se il dispositivo funziona troppo lentamente:**

Chiudere tutte le applicazioni non attualmente in uso.

#### **Se la ricezione WiFi è troppo lenta:**

Accertarsi di non essere troppo lontani dal punto WiFi.

Aggiornare il firmware del dispositivo. http://www.archos.com/support

Da Impostazioni > Riparazioni e formattazione, selezionare Reset Android.

Contattare il fornitore della connessione WiFi.

#### **PIN della scheda SIM bloccato**

Contattare l'operatore di rete per ottenere il codice PUK (Personal Unblocking Key).

#### **Se si desidera ripristinare il prodotto (password dimenticata? cancellare tutte le impostazioni?) :**

- 1. Tenere premuto Volume+ e premere il pulsante ON / OFF.
- 2. Tenere premuto Volume+ fino a quando il ripristino del sistema Android è visualizzato.
- 3. Utilizzare i pulsanti del Volume per scorrere e il pulsante ON/OFF per confermare.
- Selezionare "Wipe data/factory reset" e confermare.
- Selezionare "Yes -- delete all user data" e confermare.
- 80 - Selezionare "Reboot system now" e confermare.

### **Inhoudsopgave**

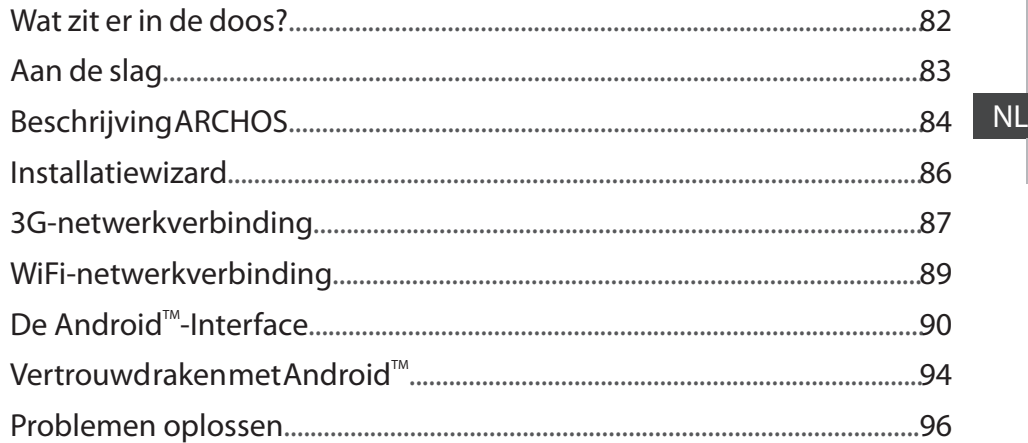

♠

Raadpleeg voor meer informatie de veelgestelde vragen (FAQ's) en de handleiding van uw product op www.archos.com. Zorg ervoor dat u ze leest alvorens te overwegen het product te retourneren. Uw probleem kan wel eens een probleempje blijken.

⊕

# **Wat zit er in de doos?**

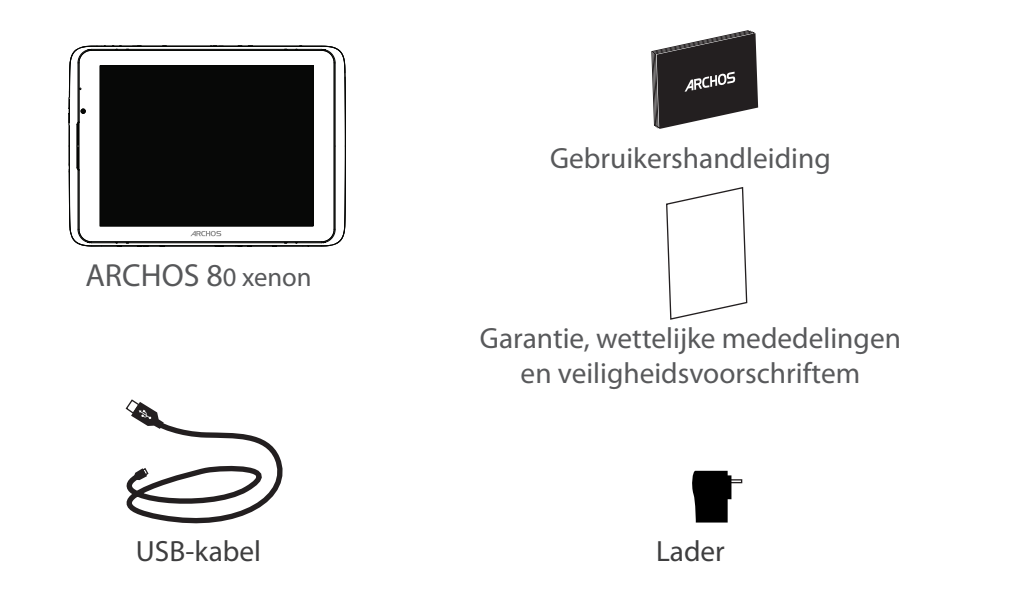

⊕

82

 $\bigoplus$ 

### **Aan de slag**

#### De batterijen laden

Laad uw apparaat op door de stekker van uw voedingskabel in de stroomaansluiting te steken. Uw ARNOVA zal starten met laden. Het aan/uit-lampje brandt rood wanneeer de batterij aan het opladen is. Druk op de ON / OFF-knop te schakelen het apparaat. U kunt het apparaat gebruiken tijdens het opladen.

#### Installatiewizard

Wanneer u uw ARCHOS voor de eerste keer start, zal de installatiewizard u helpen bij het instellen van het apparaat.

#### **TIPS:**

⊕

*Registreer uw product om de volledige service te ontvangen. Als u een computer hebt, ga dan naar www.archos.com/register.*

83

NL

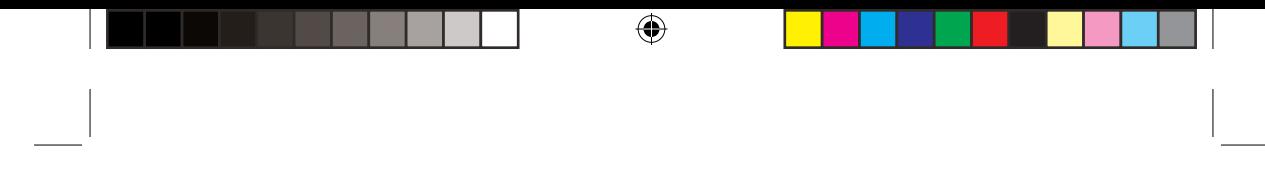

### **Beschrijving ARCHOS**

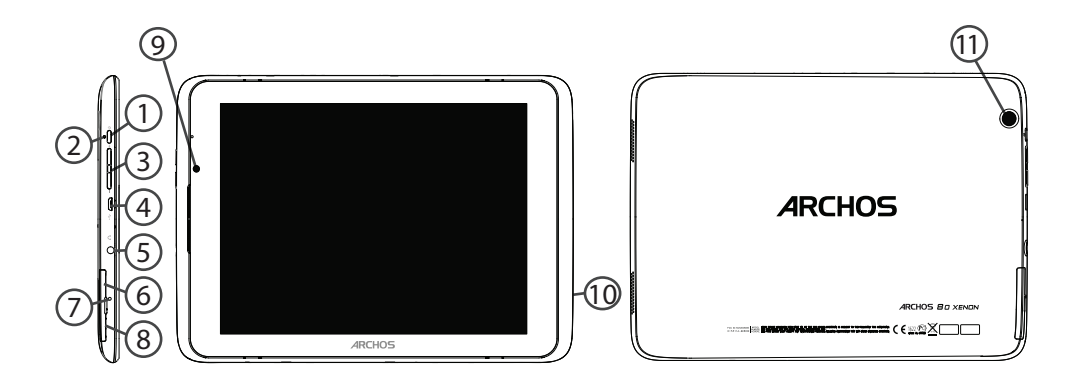

 $\bigoplus$ 

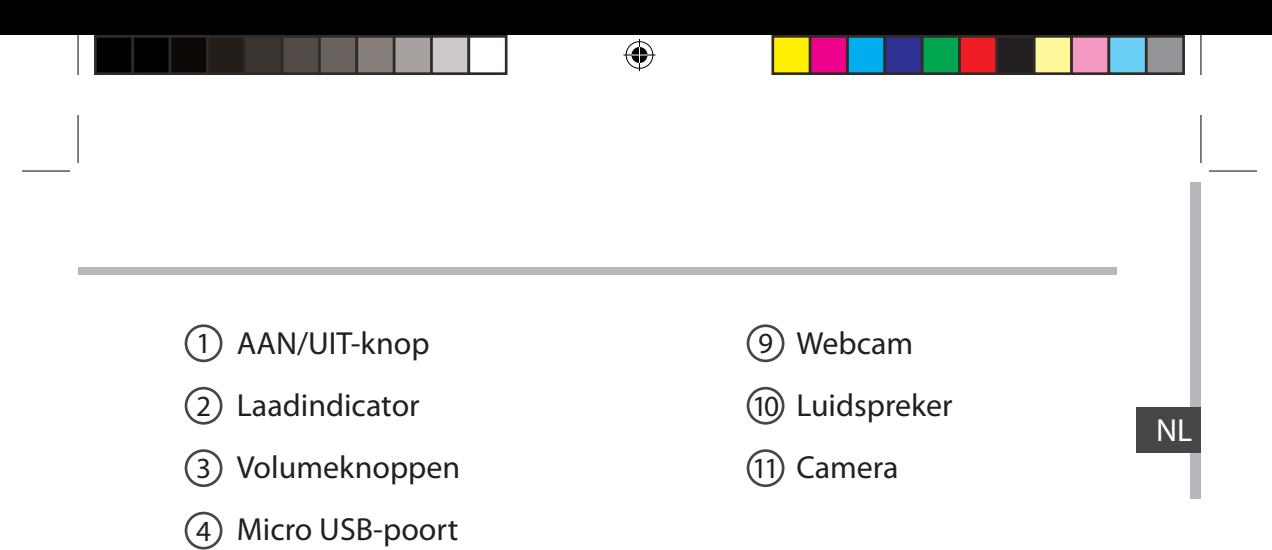

- 5) Hoofdtelefoonaansluiting
- SIM-kaartsleuf 6

 $\bigoplus$ 

- Het toestel resetten 7
- Micro-SD-kaartlezer 8

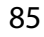

### **Installatiewizard**

De eerste keer dat u uw ARCHOS inschakelt, zal de installatiewizard u helpen bij het instellen van uw apparaat :

◈

- Taal
- Datum en tijd
- Wifi-verbinding
- Mijn locatie
- Toepassingen van derden

#### **TIPS:**

*Definieer de parameters van het apparaat op het gebied van het WiFi-netwerk zult u regelmatig gebruikt.*

86

 $\bigoplus$ 

### **WiFi-netwerkverbinding**

Uw apparaat is voorzien van een sleuf voor een simkaart. Uw apparaat is simlockvrij. U bent niet gebonden aan één bepaalde provider. Houdt er rekening mee dat u alleen bereik hebt wanneer u zich in een gebied bevindt dat wordt gedekt door het 3G- of EDGE-netwerk van uw 3G-provider.

#### Het plaatsen van uw SIM-kaart

1. Voordat u een simkaart plaatst, schakel het apparaat uit.

- 2. Open het klepje van de SIM-kaartsleuf.
- 3. Plaats de SIM-kaart en schuif deze op zijn plaats
- 4. Start het apparaat opnieuw  $\qquad \qquad \qquad \qquad \qquad \qquad \qquad \qquad \qquad \qquad \mathbb{P}$  op.

⊕

Mogelijk wordt er naar een pincode gevraagd.

5. Geef de pincode van de simkaart op.

Uw toestel probeert verbinding te maken met het 3G-netwerk van je 3G-provider.

Om de kaart te verwijderen, drukt u de kaart diep en een veer zal helpen neem de kaart uit.

#### NL

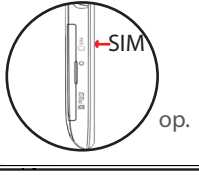

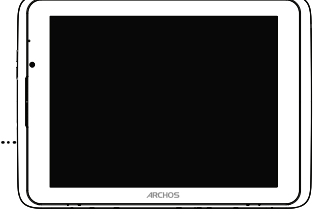

### **WiFi-netwerkverbinding**

#### **TIPS:**

Als uw toestel geen verbinding met het 3G-netwerk van je operator

1. Neem contact op met 3G-provider om de verbinding parameters te verkrijgen.

⊕

- 2. Op uw apparaat, tikt u Instellingen.
- 3. Selecteer Draadloos en netwerken > Meer... > Mobiele netwerken.
- In Mobiele providers, selecteert u uw Mobiele provider.
- In Namen toegangspunten, selecteer naam van het toegangspunt en voer de juiste verbinding parameters.

♠

♠

### **WiFi-netwerkverbinding**

WAARSCHUWING: Zorg ervoor dat u zich in een WiFi-zone bevindt. U kunt snel toegang tot de WiFi-instellingen krijgen vanaf de statusbalk in de rechterbenedenhoek van het scherm

1. Tik op de tijd in de statusbalk. Het statusdashboard wordt weergegeven.

2. Tik een tweede maal op de tijd in het statusdashboard.

3. Tik op WiFi om het menu WiFi-instellingen te openen.

4. Als de WiFi is uitgeschakeld, schuift u de WiFi-schakelaar in de stand AAN. Zodra de WiFi is ingeschakeld, gaat de ARCHOS zoeken naar WiFi-netwerken die zich binnen het bereik bevinden.

5. Tik op de naam van het netwerk waarmee u verbinding wilt maken. Privénetwerken worden weergegeven met een slotje en vragen u om uw wachtwoord in te voeren.

#### **TIPS:**

⊕

*- Bij het invoeren van een WiFi-wachtwoord, raden wij u aan «Wachtwoord weergeven» te selecteren, zodat u de tekens kunt zien die u aan het typen bent.*

*- Neem voor het juiste WiFi-wachtwoord (of instellingen) voor het netwerk contact op met de WiFinetwerkprovider.*

*- Als uw WiFi is ingeschakeld en u zich binnen het bereik van een netwerk bevindt waarmee u al eerder verbinding hebt gemaakt, zal ARCHOS automatisch proberen er opnieuw verbinding mee te maken.*

89

NL

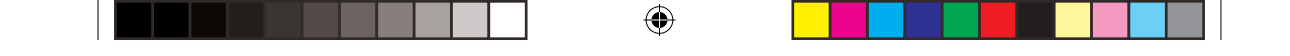

## **De Android™-Interface**

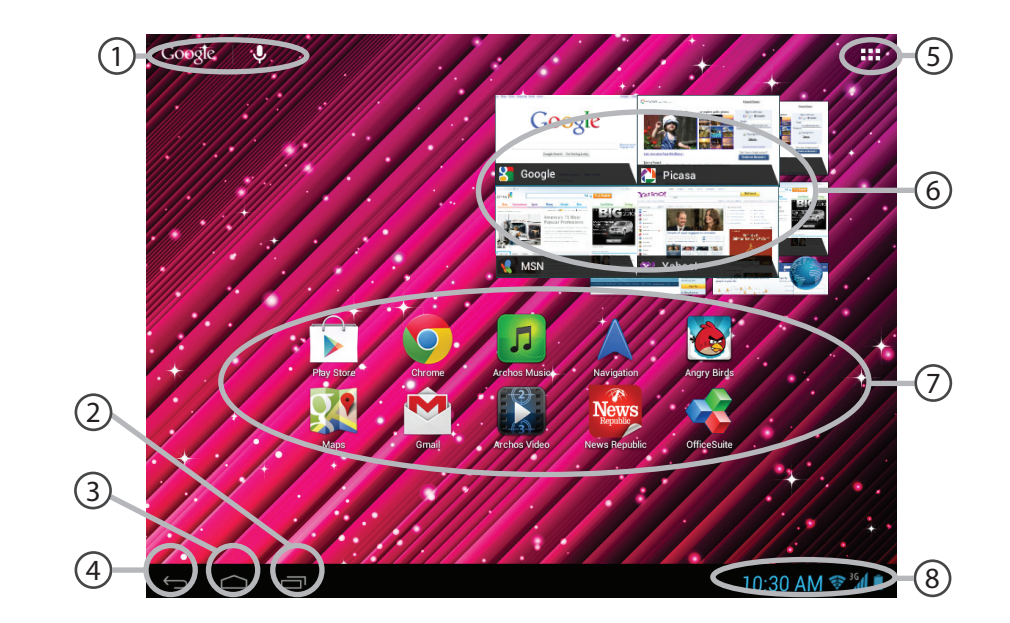

 $\bigoplus$ 

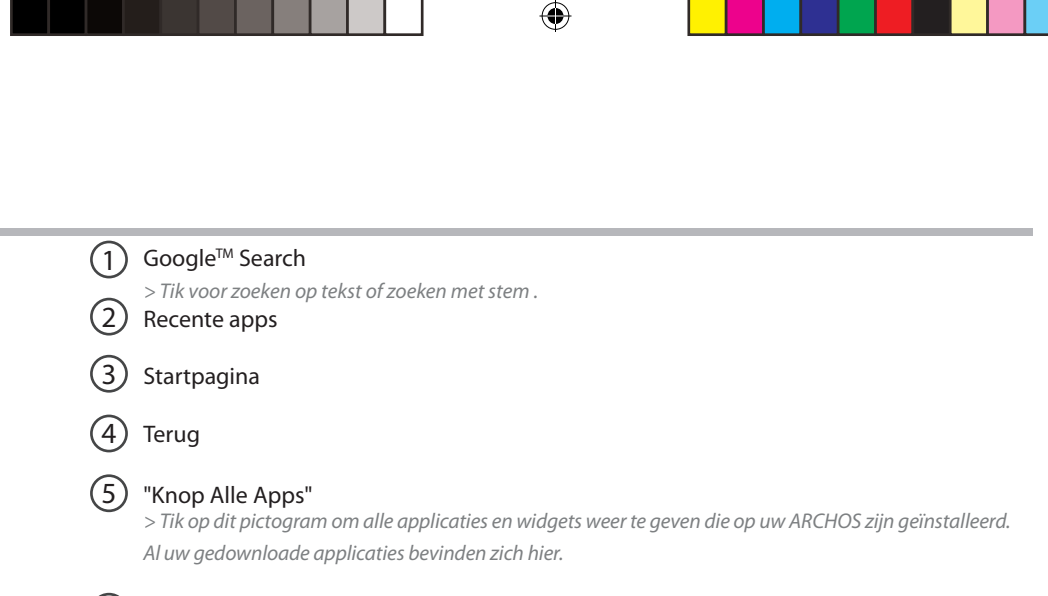

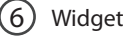

 $\bigoplus$ 

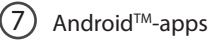

#### 8 Statusbalk

*> Geeft meldingen en snelinstellingen weer.*

NL

### **De Android™-Interface**

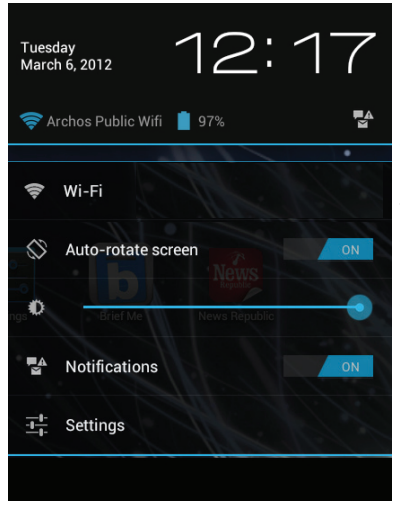

#### **De Snelinstellingen:**

#### - **WiFi**:

◈

Om uw WiFi-verbinding aan/uit te zetten - **Scherm automatisch draaien:** Om de automatische oriëntatie van het scherm

te activeren/deactiveren als u uw ARCHOS draait - **Helderheid**:

Om de helderheid van het scherm aan te passen - **Meldingen:**

Om binnenkomende meldingen te activeren/ deactiveren

#### - **Instellingen:**

Om al uw instellingen te openen.

92

⊕

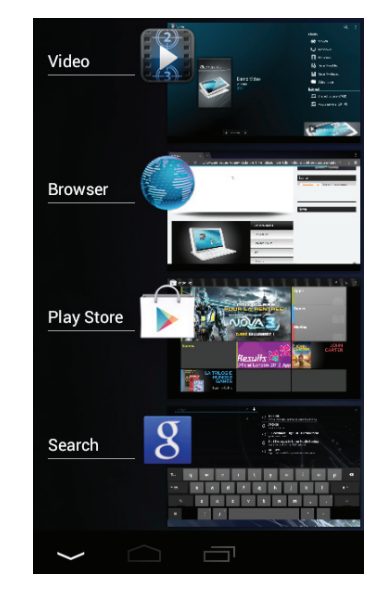

 $\bigoplus$ 

#### **Recente apps:**

♠

Hiermee opent u een lijst van miniatuurafbeeldingen van apps waarmee u onlangs hebt gewerkt.

- Om een app te openen, tikt u erop.

- Om een app te sluiten, veegt u er van links of rechts over.

93

NL

### Vertrouwd raken met Android<sup>™</sup>

#### **Het uitgebreide startscherm:**

Navigeren tussen de verschillende startschermpanelen door er van links en rechts overheen te vegen.

#### **Het verplaatsen van een item op het startscherm:**

Tik en houd uw vinger op zijn plaats tot de positioneringsrasterlijnen verschijnen, dan schuift u deze naar de gewenste locatie en laat uw vinger vervolgens weer los.

#### **Het verwijderen van een item op het startscherm:**

Tik en houd uw vinger op het item en schuif dit vervolgens naar de bovenkant van het scherm en zet het op het pictogram Verwijderen.

#### **Verwijderen van een item:**

Tik in de schermen Alle apps op het item en houd uw vinger daar, schuif vervolgens uw vinger in de richting van de bovenkant van het scherm en plaats het item op de prullenbak Verwijderen.

94

⊕

#### **Het aanmaken van applicatiemappen:**

Plaats op een startscherm het ene app-pictogram op het andere, en de twee pictogrammen worden gecombineerd.

#### **Widgets:**

⊕

Tik in uw startscherm op het pictogram Alle apps. Tik op Widgets aam de bovenkant van het scherm. Vanaf het Widgets-hoofdscherm kunt u widgets op dezelfde manier verplaatsen als app-pictogrammen.

#### **Uw wallpaper wijzigen:**

Houd uw vinger op het scherm op een lege plek en maak vervolgens een selectie uit de lijst.

#### **Het vergrendelen van het aanraakscherm:**

Tik vanuit het snelinstellingen-dashboard op instellingen. Scroll naar beneden en tik op veiligheid. Tik op Scherm vergrendelen. Tik op het type slot dat u wilt gebruiken. Nadat u hier een slot hebt ingesteld, wordt er een vergrendelscherm weergegeven wanneer uw scherm 'wakker' wordt, dat om het patroon, de PIN of een andere specifieke toets vraagt.

NL

### **Problemen oplossen**

#### **Als uw apparaat vast zit:**

Druk gedurende 10 seconden op de AAN/UIT-knop of maak gebruik van de hardware-reset. Druk voor de hardware-reset op de knop 'in het gaatje' met behulp van een scherp voorwerp zoals een tandenstoker.

#### **Als uw apparaat niet inschakelt:**

1. Laad uw apparaat op.

2. Druk gedurende 10 seconden op de AAN/UIT-knop of maak gebruik van de hardware-reset.

企

#### **Als het aanraakscherm niet goed functioneert:**

Tik in Instellingen op Kalibratie aanraakscherm.

#### **Als u de levensduur van uw batterij wilt verlengen:**

Verminder de helderheid van het scherm en schakel de draadloze verbindingen uit indien deze niet in gebruik zijn.

#### **Als uw apparaat te traag werkt:**

Sluit alle applicaties die op dat moment niet worden gebruikt.

#### **Als uw WiFi-ontvangst te laag is:**

Zorg ervoor dat u zich niet ver van de WiFi-hotspot bevindt. Update de firmware van het apparaat. http://www.archos.com/support Selecteer vanuit Instellingen > Reparatie & formatteren, Android resetten. Neem contact op met uw WiFi-verbindingsprovider.

#### **PIN-code van SIM-kaart geblokkeerd**

Neem contact op met uw netwerkbeheerder voor de PUK-code (Personal Unblocking Key).

#### **Het product herstellen (wachtwoord vergeten? alle instellingen wissen?):**

- 1. Houd Volume+ en druk op de ON / OFF-knop.
- 2. Houd Volume+ totdat het Android systeemherstel wordt weergegeven.<br>3. Gebruik de volumeknoppen om te bladeren en de AAN/UIT-knop om te bevestigen.
- 
- Selecteer "Wipe data/factory reset" [Gegevens wissen/Fabrieksinstellingen herstellen] en bevestig.
- Select "Yes -- delete all user data" [Ja, alle gebruikersgegevens wissen] en bevestig.
- Select "Reboot system now" [Systeem nu opnieuw opstarten] en bevestig.

96

⊕

### **Índice**

 $\bigoplus$ 

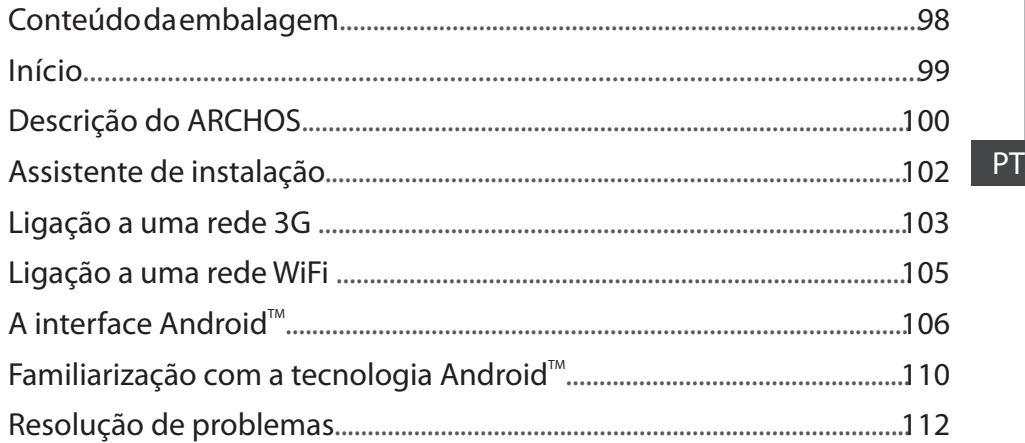

◈

Para obter mais informações, consulte as Perguntas frequentes e o Manual do utilizador do seu produto em www.archos.com. Certifique-se de que os consulta antes de colocar a hipótese de devolver qualquer produto. O seu problema pode ser insignificante.

97

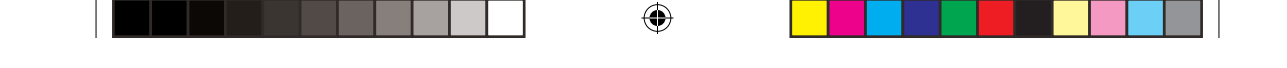

### **Conteúdo da embalagem**

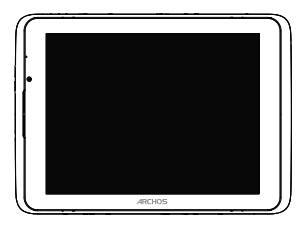

ARCHOS 80 xenon

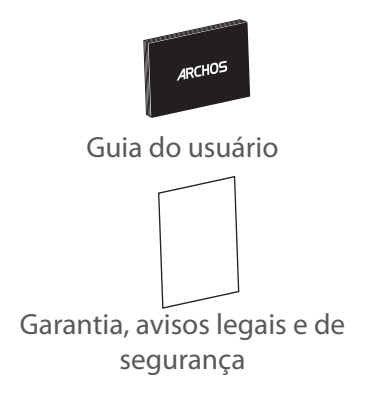

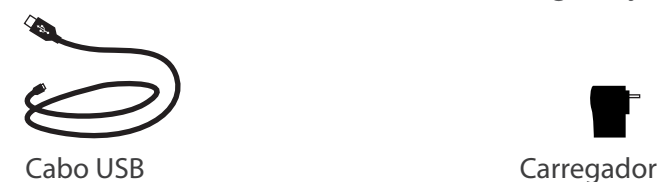

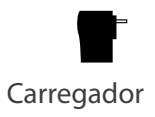

98

 $\bigoplus$ 

### **Início**

#### Carregar a bateria

Carregue o seu aparelho ligando o cabo de alimentação à conector de alimentação. O dispositivo ARCHOS começará a carregar. A luz indicadora do botão Power fica vermelho enquanto a bateria carrega. Pressione o botão ON / OFF para ligar o dispositivo. Você pode usar o dispositivo durante o carregamento.

#### Assistente de instalação

Quando iniciar o ARCHOS pela primeira vez, o assistente de instalação irá ajudá-lo a configurar o seu aparelho (idioma, hora e data, rede wifi, aplicações de terceiros, ecrã táctil, acelerómetro).

#### **SUGESTÕES:**

⊕

*Para receber uma assistência mais completa, registe o seu produto. No caso de um computador, vá a www.archos.com/register.*

PT

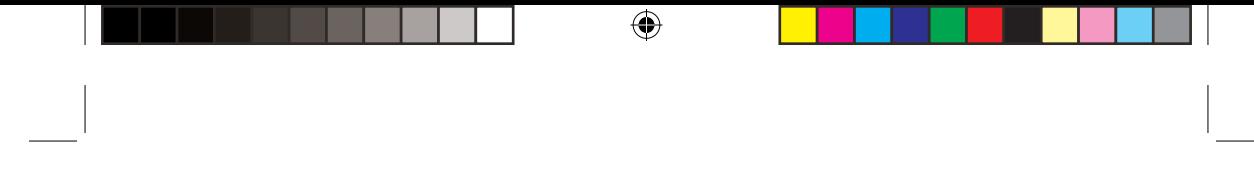

### **Descrição do ARCHOS**

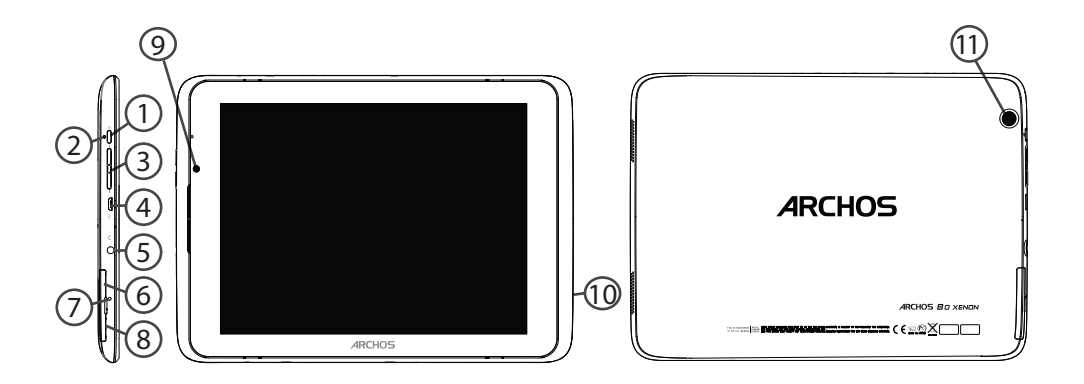

 $\bigoplus$ 

![](_page_100_Figure_0.jpeg)

- 5) Saída para auriculares
- Slot do cartão SIM 6
- Repor hardware  $(7)$

 $\bigoplus$ 

8) Slot para cartão micro SD

### **Assistente de instalação**

Quando iniciar o ARCHOS pela primeira vez, o assistente de instalação irá ajudá-lo a configurar o seu aparelho :

⊕

- Idioma
- Data e hora
- Rede Wifi
- Minha localização
- Aplicações de terceiros

#### **SUGESTÕES:**

*Definir os parâmetros do seu dispositivo na área da rede WiFi você será regularmente usando.*

102

 $\bigoplus$ 

### **Ligação a uma rede 3G**

Seu ARCHOSé equipado com um slot de cartão SIM. Qualquer cartão SIM padrão pode ser inserido. Não há nenhuma restrição fornecida. Observe que o ARCHOS somente terá sinal se você estiver em uma área coberta pelos provedores 3G ou rede EDGE.

#### Inserindo o seu cartão SIM

1.Antes de inserir um cartão SIM, desligue o aparelho.

2.Abra a tampa do compartimento do cartão SIM.

3.Coloque o cartão SIM e empurre-o para o lugar.

4. Ligue o aparelho.

⊕

Um número Pin pode ser necessário.

5. Insira o número pin do cartão SIM.

Seu aparelho tentará se conectar à rede 3G do seu provedor.

Para retirar o cartão, prima o cartão no fundo e uma mola vai ajudar a levar o cartão para fora. D.

![](_page_102_Picture_11.jpeg)

PT

![](_page_102_Figure_13.jpeg)

### **Ligação a uma rede 3G**

#### **SUGESTÕES:**

Se o seu aparelho não se conectar à rede de seu provedor 3G

- 1. Contate o seu fornecedor 3G para obter os parâmetros de conexão.
- 2. No seu aparelho, toque no Definições.
- 3. Selecione Sem fio & redes > Mais... > Redes móveis.
- Em operadores de rede, selecione a sua operadora.
- Nos Nomes de Ponto de Acesso, selecione o ponto de acesso correto e digite os parâmetros de conexão exatos.

⊕

104

♠

## **Ligação a uma rede WiFi**

AVISO: Certifique-se de que se encontra numa zona WiFi. Pode aceder rapidamente às definições WiFi a partir da barra do estado no canto inferior direito do ecrã.

1. Toque na hora na barra do estado. É apresentado o painel do estado.

2. Toque novamente na hora no painel do estado. Serão apresentadas as definições rápidas.

3. Toque em WiFi para abrir o menu de definições WiFi.

4. Se a funcionalidade WiFi estiver desligada, deslie o comutador WiFi para a posição LIGADO. Depois da funcionalidade WiFi estar ligada, o ARCHOS irá procurar redes WiFi ao alcance.

5. Toque no nome da rede à qual pretende ligar-se. As redes privadas aparecem com o ícone de um cadeado e irão requerer a introdução da sua palavra-passe.

#### **SUGESTÕES:**

⊕

*- Quando introduzir uma palavra-passe WiFi, recomendamos que seleccione "Mostrar palavrapasse" para que possa ver os caracteres que está a digitar.*

*- Para obter a palavra-passe (ou definições) WiFi correcta para a rede, contacte a operadora da rede WiFi.*

*- Se a sua funcionalidade WiFi estiver ligada e estiver dentro da área de alcance de uma rede à qual já tenha efectuado uma ligação, o seu ARCHOS irá tentar automaticamente ligar-se à mesma.*

105

PT

### **A Interface Android™**

![](_page_105_Figure_1.jpeg)

⊕

 $\bigoplus$ 

111622\_ARCHOS\_80\_Xenon\_QSG\_book.indd 106 15/05/2013 13:46:51

![](_page_106_Picture_0.jpeg)

107

⊕

8 Barra do estado

 $\bigoplus$ 

*> Apresenta notificações e definições rápidas.*

### **A Interface Android™**

![](_page_107_Picture_1.jpeg)

#### **As Definições rápidas:**

◈

- **WiFi**: Para ligar/desligar a sua ligação WiFi - **Rodar ecrã automaticamente:** Para activar/desactivar a orientação automática do ecrã enquanto roda o ARCHOS - **Brilho**: Para ajustar o brilho do ecrã - **Notificações:** Para activar/desactivar as notificações recebidas - **Definições:** Para aceder a todas as suas definições.

108

 $\bigoplus$
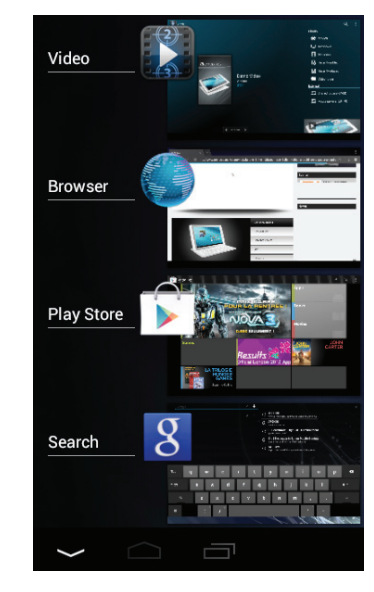

 $\bigoplus$ 

### **Aplicações recentes:**

◈

Abre uma lista de imagens em tamanho reduzido das aplicações que utilizou recentemente.

- Para abrir uma aplicação, toque na mesma.

- Para encerra uma aplicação, mova-a para a esquerda ou para a direita.

PT

 $\bigoplus$ 

109

### **Familiarizar-se com Android™**

### **O ecrã inicial alargado:**

Navegue entre os diferentes painéis do ecrã inicial movendo-os para a esquerda e para a direita.

### **Mover um item do ecrã inicial:**

Toque continuamente com o dedo no mesmo até aparecer a grelha de posicionamento; em seguida, deslize-o para a posição pretendida e solte o dedo.

### **Remover um item do ecrã inicial:**

Toque continuamente no mesmo, deslize o seu dedo para o topo do ecrã e largue-o sobre o ícone Remover.

### **Desinstalar um item:**

A partir do ecrã Todas as aplicações, toque continuamente no mesmo, deslize o seu dedo para o topo do ecrã e largue-o sobre o caixote Desinstalar.

110

⊕

111622\_ARCHOS\_80\_Xenon\_QSG\_book.indd 110 (4) 15/05/2013 13:46:51

### **Criar pastas de aplicações:**

Largue o ícone de uma aplicação sobre outro num ecrã inicial e os dois ícones ficarão combinados.

### **Widgets:**

⊕

Toque no ícone Todas as aplicações no seu ecrã inicial. Toque em Widgets no topo do ecrã. A partir do ecrã Widgets principal, pode movimentar os widgets da mesma forma que o faz com os ícones das aplicações.

### **Alterar a imagem de fundo:**

Mantenha o dedo no ecrã sobre uma localização vazia, em seguida seleccione a partir da lista.

### **Bloquear o ecrã táctil:**

A partir do painel de definições rápidas na barra do estado, toque nas definições. Desloque para baixo e toque em Segurança. Toque em Bloquear ecrã. Toque no tipo de bloqueio que pretende utilizar. Depois de definir aqui um bloqueio, será apresentado um ecrã de bloqueio sempre que activar o ecrã, a solicitar o padrão, o PIN ou outra chave especificada.

111

PT

### **Resolução de problemas**

### **Se o aparelho bloquear:**

Prima o botão LIGAR/DESLIGAR durante 10 segundos ou utilize a opção Reiniciar o hardware. Para utilizar a opção Reiniciar o hardware, prima o botão "orifício de reinício" utilizando um objecto pontiagudo, como um palito.

企

#### **Se o seu aparelho não ligar:**

1. Carregue o aparelho.

2. Prima o botão LIGAR/DESLIGAR durante 10 segundos ou utilize a opção Reiniciar o hardware.

### **Se o ecrã táctil não funcionar correctamente:**

A partir de Definições, toque em Calibragem do ecrã táctil.

#### **Se pretender aumentar a autonomia da bateria:**

Diminua o brilho do ecrã e desligue as ligações sem fios, se não estiverem a ser utilizadas.

### **Se o funcionamento do aparelho for demasiado lento:**

Encerre todas as aplicações que não estejam a ser utilizadas.

### **Se a recepção WiFi for demasiado lenta:**

Certifique-se de que não está afastado do ponto de ligação WiFi. Atualizar o firmware do dispositivo. http://www.archos.com/support

A partir de Definições > Reparar e formatar, seleccione Reiniciar Android.

Contacte a sua operadora da ligação Wifi.

### **PIN do cartão SIM bloqueado**

Contacte a sua operadora para obter o código PUK (Chave pessoal de desbloqueio).

#### **Se quiser restaurar o seu produto (Esqueceu-se da sua palavra-passe? Apagou todas as suas definições?):**

- 1. Mantenha Volume+ e pressione o botão ON / OFF.
- 2. Mantenha Volume+ até que a recuperação de sistema Android é apresentado.
- 
- Escolha "Wipe data/factoryreset" (Apagar tudo/definições de fábrica) e valide.
- Escolha "Yes -- delete alluser data" (Sim -- Eliminar todos os dados de utilizador" e valide.
- Escolha "Rebootsystemnow" (Reiniciar o sistema agora) e valide.

### 112

⊕

### **Содержание**

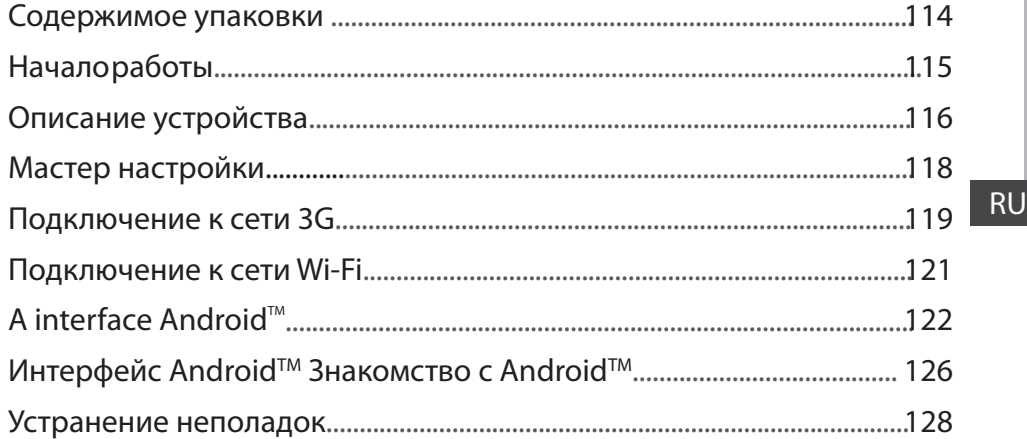

♠

За дополнительно информацией обратитесь к разделу часто задаваемых вопросов и руководству пользователя для Вашего устройства на сайте www.archos.com. Обязательно прочтите их прежде, чем задумываться о возврате изделия. Ваша проблема может оказаться не столь уж значительной.

113

⊕

 $\bigoplus$ 

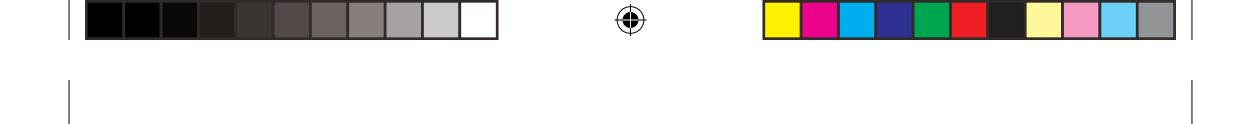

### **Содержимое упаковки**

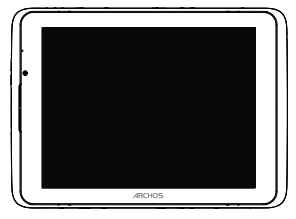

ARCHOS 80 xenon

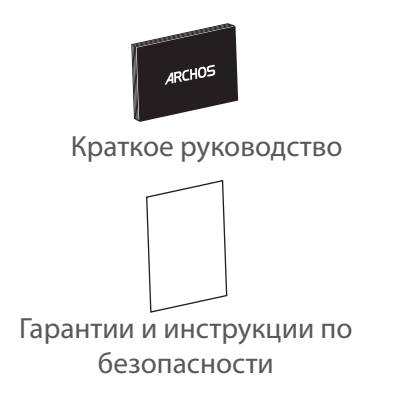

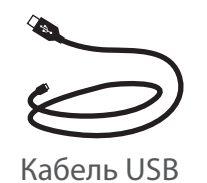

Кабель USB Зарядное устройство

114

 $\bigoplus$ 

### **Начало работы**

### Зарядка

⊕

Для зарядки устройства подключите кабель электропитания к разъему питания. Устройство начинает зарядку. Индикатор зарядки красный, а аккумулятор заряжается. Нажмите кнопку ВКЛ / ВЫКЛ для включения устройства. Вы можете использовать устройство в то время зарядки.

### Мастер установки

При первом запуске ARCHOS мастер установки поможет вам настроить устройство. Для этого следуйте инструкциям на экране.

### **ПОЛЕЗНАЯ ИНФОРМАЦИЯ:**

*Вы можете получить более полный объем услуг, зарегистрировав изделие. Для этого, посредством компьютера, перейдите по ссылке www.archos.com/register.*

115

RU

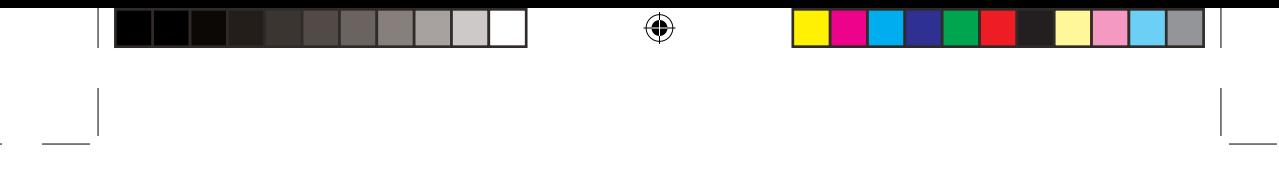

# **Описание устройства**

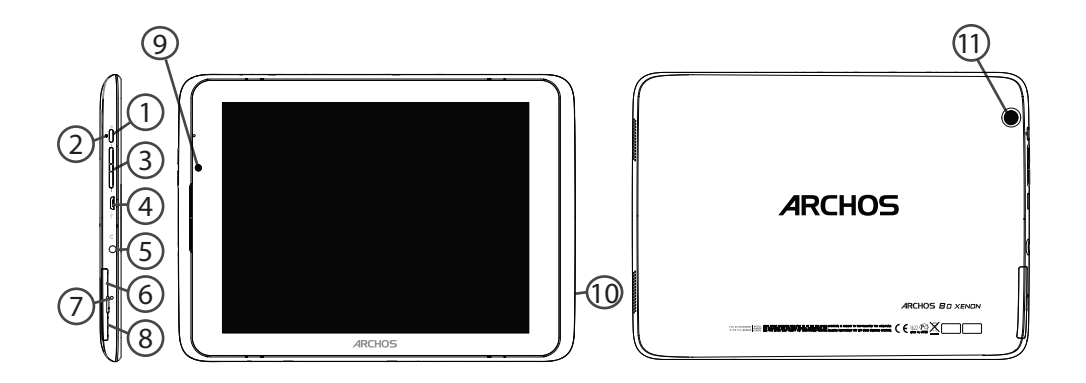

 $\bigoplus$ 

 $\bigoplus$ 

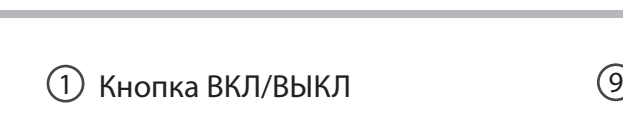

- 2) индикатор зарядки  $(10)$
- Кнопки громкости 3 11
- Микро-USB порт 4

 $\bigoplus$ 

- 5) Разъем для наушников
- Слот SIM-карты  $(6)$
- Возврат аппаратного обеспечения к  $(7)$

⊕

8) Слот карты Micro-SD

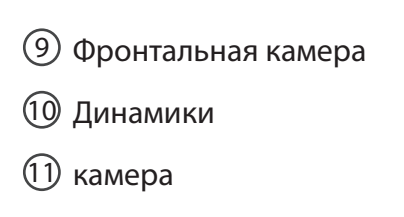

RU

 $\bigoplus$ 

### **Мастер настройки**

Во время первого запуска ARCHOS мастер установки поможет вам настроить устройство:

⊕

- Язык
- Дата и время
- Беспроводная сеть
- Местоположение
- Приложение других производителей

### **СОВЕТ:**

*Мы рекомендуем выполнять настройку устройства в зоне Wi-Fi сети, которой Вы будете регулярно пользоваться.*

### 118

 $\bigoplus$ 

### **Подключение к сети 3G**

ARCHOS оснащен слотом для SIM-карты. Туда вводится любая стандартная SIM-карта. Нет никаких ограничений касательно операторов. ARCHOS получает сигнал, когда вы находитесь в зоне покрытия сети 3G или EDGE вашего оператора 3G.

### Вставка SIM-карты

⊕

- 1. Перед тем как вставить SIM-карту,Отключите устройство.
- 2. Откройте крышку SIM-слот.
- 3. Поместите SIM-карту и установите ее на место.
- 4. Включите устройство.

Возможно вам будет необходимо ввести PIN-код.

5. Введите PIN-код SIM-карты и нажмите на OK.

Устройство произведет попытку подключения к сети 3G вашего оператора.

Чтобы извлечь карту, нажмите на карту, в глубине души и весной поможет взять карту.

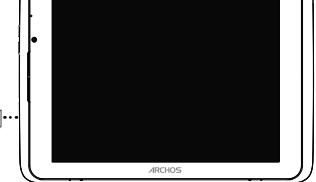

119

**RU** 

### **Подключение к сети 3G**

### **Полезная информация:**

Если устройство не подключается к сети вашего оператора 3G

- 1. Свяжитесь со своим оператором 3G ввиду получения параметров связи.
- 2. Нажмите на Настройки вашего устройства.
- 3. Выберите Беспроводные соединения и сети > Далее... > Мобильные сети.
- В списке Операторов сети, выберите своего оператора.
- В Точке доступа (APN) выберите правильное название точки доступа и введите точные параметры сети.

⊕

### **Подключение к сети Wi-Fi**

ВНИМАНИЕ: Убедитесь, что Вы находитесь в зоне Wi-Fi. Быстрый доступ к настройкам Wi-Fi осуществляется из строки состояния в нижнем правом углу экрана.

1. Прикоснитесь к показаниям времени в строке состояния. Откроется панель состояния.

2. Прикоснитесь к показаниям времени еще раз на панели состояния. Отобразятся быстрые настройки.

3. Прикоснитесь к позиции WiFi, чтобы открыть меню настроек Wi-Fi.

4. Если связь Wi-Fi выключена, переместите переключатель WiFi в положение ON (ВКЛ). После включения ARCHOS выполнит сканирование сетей Wi-Fi в зоне доступа.

5. Прикоснитесь к имени сети, к которой хотите подключиться. Частные сети отображаются в виде пиктограммы с замком, и для них потребуется ввести пароль

### **СОВЕТ:**

⊕

*- При вводе пароля рекомендуется выбрать опцию "Show password" , чтобы видеть вводимые символы.*

*- Для того, чтобы получить сетевой пароль (или настройки) Wi-Fi , обратитесь к провайдеру сети Wi-Fi.* 

*- Если связь Wi-Fi включена и Вы находитесь в зоне действия сети, к которой ранее подключились, ARCHOS установит соединение автоматически.*

 $RU$ 

# $\bigoplus$

## **Интерфейс AndroidTM**

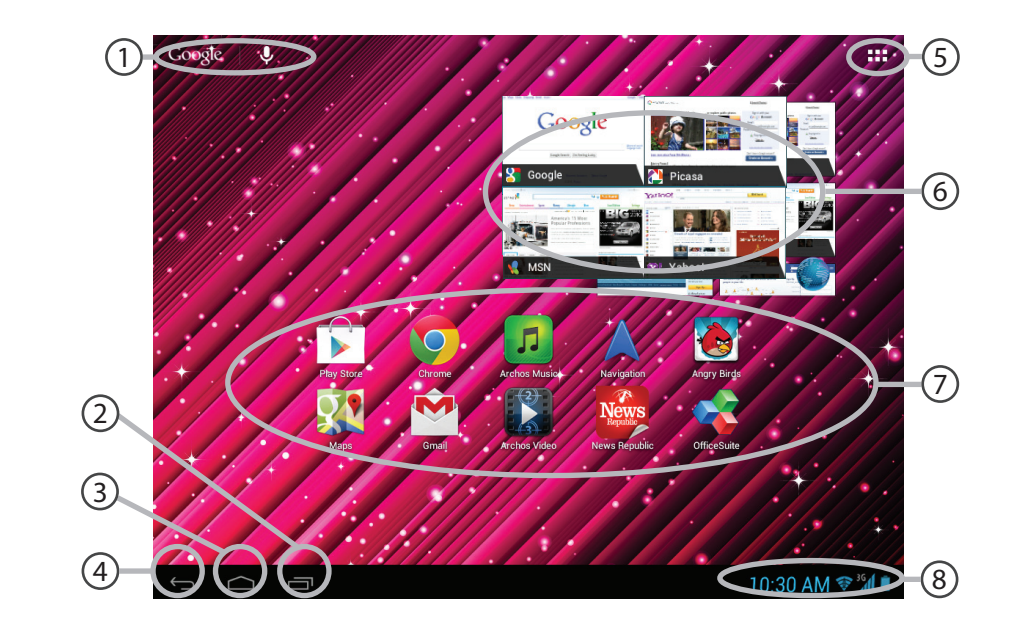

 $\bigoplus$ 

 $\bigoplus$ 

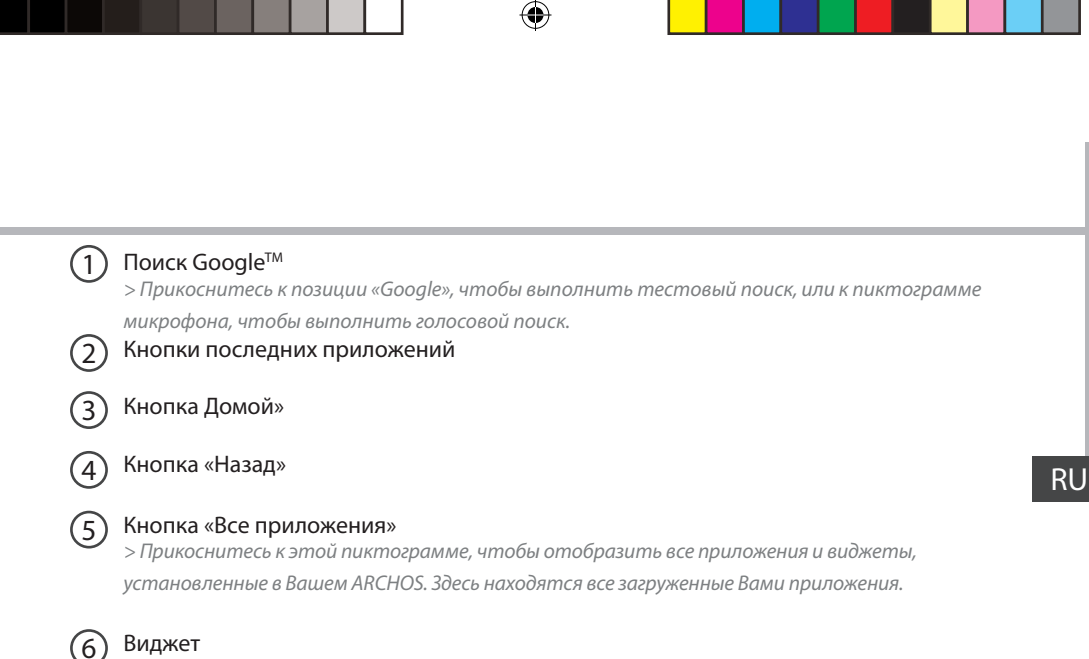

### Пиктограммы приложений Android™

*> Прикоснитесь к пиктограмме для запуска приложения.*

### 8

7

⊕

### Строка состояния

*> Отображаются сообщения и быстрые настройки.*

123

### Интерфейс Android<sup>™</sup>

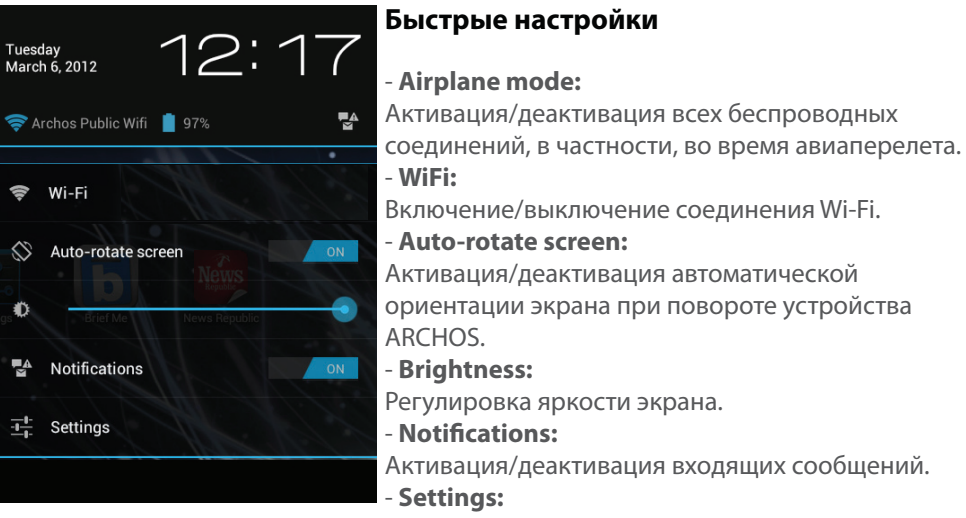

♠

Доступ ко всем настройкам.

124

⊕

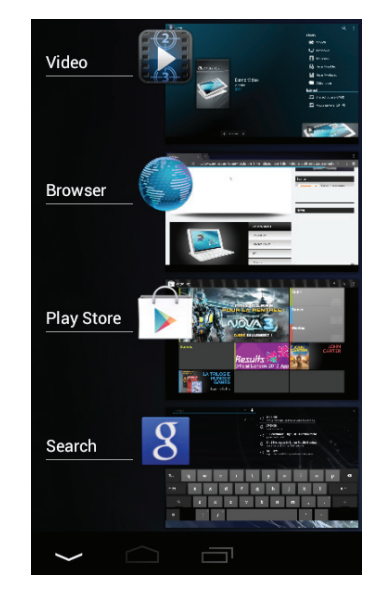

 $\bigoplus$ 

### **Последние приложения**

♠

Открывается список эскизов приложений, с которыми Вы недавно работали:

- Чтобы открыть приложение, прикоснитесь к нему.
- Чтобы закрыть приложение, сдвиньте его влево или вправо.

RU

⊕

125

### **Знакомство с Android™**

### **Расширенный домашний экран:**

Выполняйте переходы между различными панелями домашнего экрана, смещая их влево и вправо.

### **Перемещение элемента домашнего экрана:**

Прикоснитесь к элементу и удерживайте палец, пока не появится сетка позиционирования, затем переместите его в требуемое положение, и отпустите палец.

### **Удаление элемента домашнего экрана:**

Прикоснитесь к элементу и удерживая палец, проведите его к верхней части экрана и отпустите над пиктограммой Remove (удалить).

### **Деинсталляция элемента:**

Прикоснитесь к элементу на экране «Все приложения» и удерживая палец, проведите его к верхней части экрана и отпустите над пиктограммой Uninstall (деинсталлировать).

126

⊕

111622\_ARCHOS\_80\_Xenon\_QSG\_book.indd 126 (4) (4) 15/05/2013 13:46:53

### **Создание папок приложений:**

Поместите пиктограмму одного приложения поверх другого на домашнем экране, и две пиктограммы объединятся.

### **Виджеты:**

⊕

Прикоснитесь к пиктограмме «Все приложения» на домашнем экране. Прикоснитесь к позиции Widgets в верхней части экрана. На основном экране Widgets можно переставлять виджеты таким же образом, как пиктограммы приложений.

### **Изменение обоев:**

Удерживайте палец на свободном месте домашнего экрана, затем выберите обои из списка.

### **Блокировка сенсорного экрана:**

Прикоснитесь к позиции Settings на панели быстрых настроек в строке состояния. На экране Settings выполните прокрутку вниз и прикоснитесь к позиции Security (защита). Прикоснитесь к позиции Screen lock (блокировка экрана). Выберите тип блокировки, который хотите использовать. После того, как будет установлена блокировка, при каждом пробуждении экрана будет отображаться экран блокировки с запросом на ввод комбинации символов, PIN-кода или иного указанного ключа.

127

RU

### **Устранение неполадок**

#### **В случае зависания планшета:**

Нажмите на кнопку ВКЛ/ВЫКЛ и удерживайте в течение 10 секунд.

#### **Если устройство не включается:**

1. Зарядите устройство.

2. Нажмите на кнопку ВКЛ/ВЫКЛ и удерживайте в течение 10 секунд.

#### **Если сенсорный экран функционирует неправильно:**

Выберите позиции Settings > Repair & formatting (настройки > восстановление и форматирование), прикоснитесь к позиции Touch-screen calibration (калибровка сенсорного экрана).

#### **Если Вы хотите продлить срок службы батареи:**

Уменьшите яркость экрана и выключите беспроводные соединения, если они не используются.

#### **Если устройство функционирует слишком медленно:**

Закройте все приложения, которые в данный момент не используются.

#### **Если принимаемый сигнал Wi-Fi слишком слаб:**

Убедитесь, что не находитесь слишком далеко от узла доступа Wi-Fi.

Обновите встроенную микропрограмму устройства:

http://www.archos.com/support.

Сбросьте и повторно введите параметры соединения.

Обратитесь к провайдеру сети Wi-Fi.

#### **Заблокирован PIN-код SIM-карты**

Обратитесь к оператору мобильной связи для получения PUK-кода (Personal Unblocking Key персональный разблокирующий код).

#### **Если хотите восстановить состояние изделия (забыли пароль? стереть все настройки?):**

- 1. Удерживайте кнопку увеличения громкости + и нажмите на кнопку ВКЛ / ВЫКЛ.
- 2. Удерживайте кнопку Громкость + до восстановления системы Android отображается.

3. Используйте кнопки регулировки громкости для перемещения и кнопку ВКЛ / ВЫКЛ для проверки.

- Выберите пункт "Wipe data/factory reset" [Стереть данные/заводские установки], подтвердите.
- Выберите "Yes -- delete all user data" [Да, удалить пользовательские данные] и подтвердите.
- Выберите "Reboot system now" [Перезагрузить систему] и подтвердите.

### 128

⊕

111622\_ARCHOS\_80\_Xenon\_QSG\_book.indd 128 15/05/2013 13:46:54

National restrictions

m

 $\bigoplus$ 

This device is intended for home and office use in all EU countries (and other countries following the EU directive 1999/5/EC) without any limitation except for the countries mentioned below:

♠

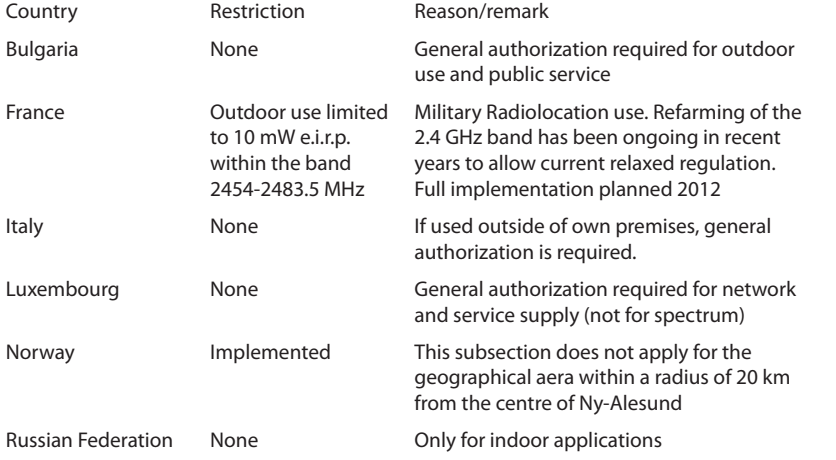

Note: Frequency 2454-2483.5MHZ are restricted to indoor use in France. Consult the declaration of conformity on http://www.archos.com/products/declaration\_conformity.html

129

Open Source Software Offer

The software bundled with this product includes software files subject to certain open source license requirements. Such open source software files are subject solely to the terms of the relevant open source software license. Such open source software is provided on an "AS IS" basis to the maximum extent permitted by applicable law.

For the open source files contained herein, please access "Open source license" section located at: Settings\About tablet\Legal information on the device for the relevant copyright and licensing terms. You may obtain a copy of Apache License, Version 2.0 at http://www.apache.org/licenses/LICENSE-2.0. You may also obtain a copy of GNU General Public License, Version 2 at the Free Software Foundation, INC, 51 Franklin Street, Fifth Floor, Boston, MA 02110-1301, USA.

Until the date that is three years after our last shipment of this product, you may obtain a copy of the source code corresponding to the binaries for any GPL-Licensed file by contacting ARCHOS customer service at

http://www.archos.com and ARCHOS will send you a link to such source code or will provide instructions to get the source on a physical medium.

This offer is valid to anyone in receipt of this information.

130

⊕

The SAR limit of Europe is 2.0 W/kg. ARCHOS 80 xenon has also been tested against this SAR limit. The SAR rate of ARCHOS 80 xenon is 1.530 W/kg. This device was tested for typical body-worn operations with the back of the handset kept 1.5cm from the body. To maintain compliance with RF exposure requirements, use accessories that maintain a 1.5cm separation distance between the user's body and the back of the handset. The use of belt clips, holsters and similar accessories should not contain metallic components in its assembly. The use of accessories that do not satisfy these requirements may not comply with RF exposure requirements, and should be avoided.

RF exposure information: The Maximum Permissible Exposure (MPE) level has been calculated based on a distance of d=20 cm between the device and the human body. To maintain compliance with RF exposure requirement, use product that maintain a 20cm distance between the device and human body.

♠